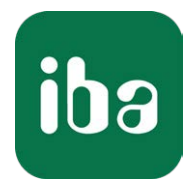

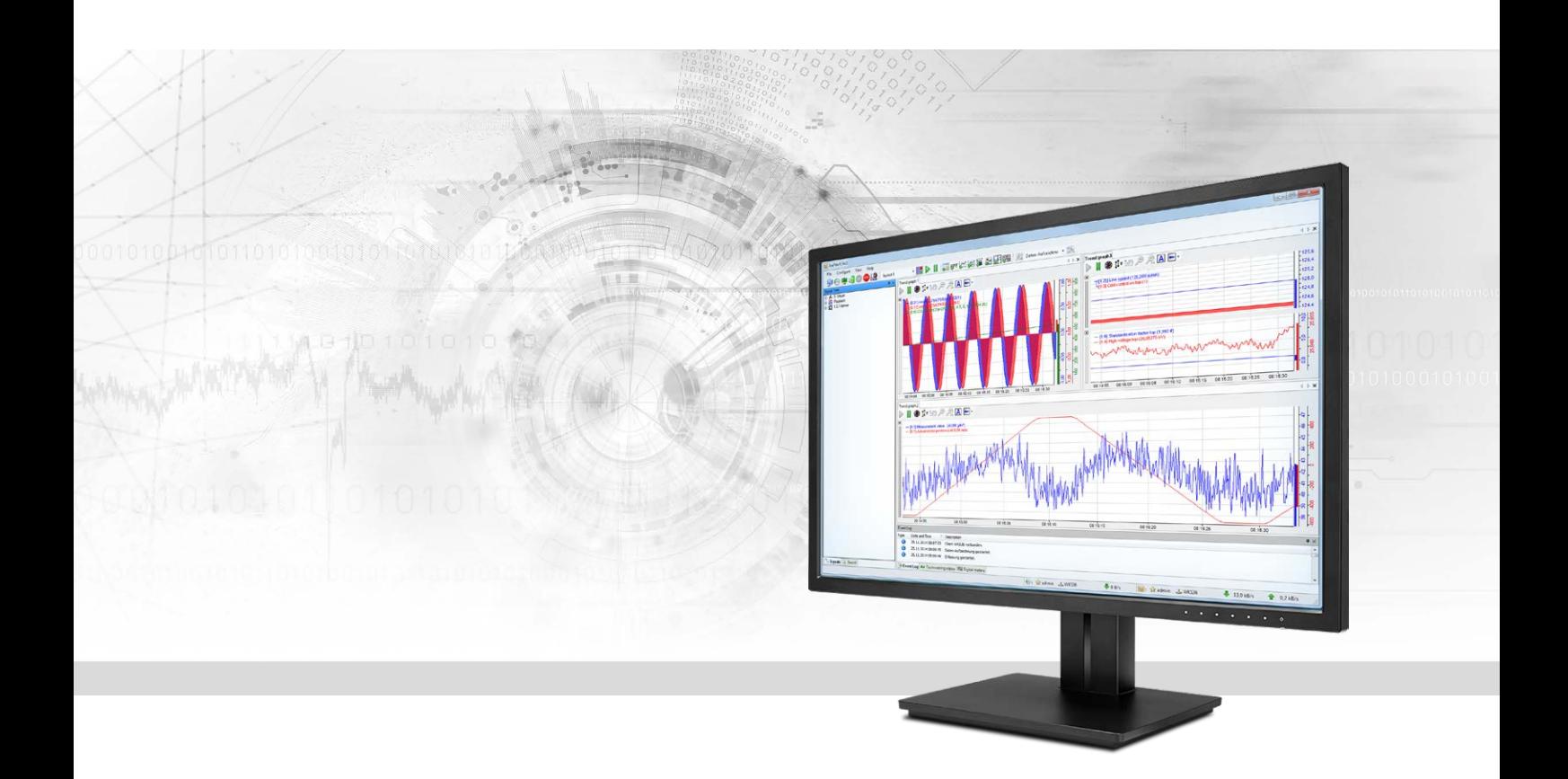

# ibaPDA-Request-TwinCAT

# Request-Datenschnittstelle zu TwinCAT-Systemen

Handbuch Ausgabe 1.3

> Messsysteme für Industrie und Energie www.iba-ag.com

#### **Hersteller**

iba AG Königswarterstr. 44 90762 Fürth Deutschland

#### **Kontakte**

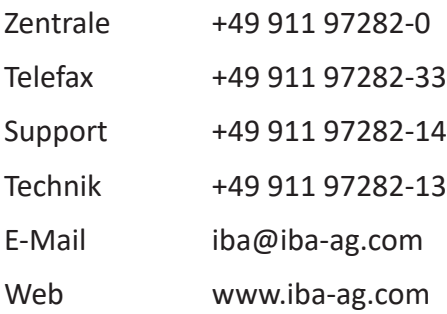

Weitergabe sowie Vervielfältigung dieser Unterlage, Verwertung und Mitteilung ihres Inhalts sind nicht gestattet, soweit nicht ausdrücklich zugestanden. Zuwiderhandlungen verpflichten zu Schadenersatz.

© iba AG 2021, alle Rechte vorbehalten.

Der Inhalt dieser Druckschrift wurde auf Übereinstimmung mit der beschriebenen Hard- und Software überprüft. Dennoch können Abweichungen nicht ausgeschlossen werden, so dass für die vollständige Übereinstimmung keine Garantie übernommen werden kann. Die Angaben in dieser Druckschrift werden jedoch regelmäßig aktualisiert. Notwendige Korrekturen sind in den nachfolgenden Auflagen enthalten oder können über das Internet heruntergeladen werden.

Die aktuelle Version liegt auf unserer Website www.iba-ag.com zum Download bereit.

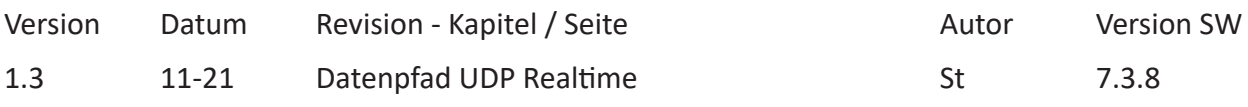

Windows® ist eine Marke und eingetragenes Warenzeichen der Microsoft Corporation. Andere in diesem Handbuch erwähnte Produkt- und Firmennamen können Marken oder Handelsnamen der jeweiligen Eigentümer sein.

# Inhalt

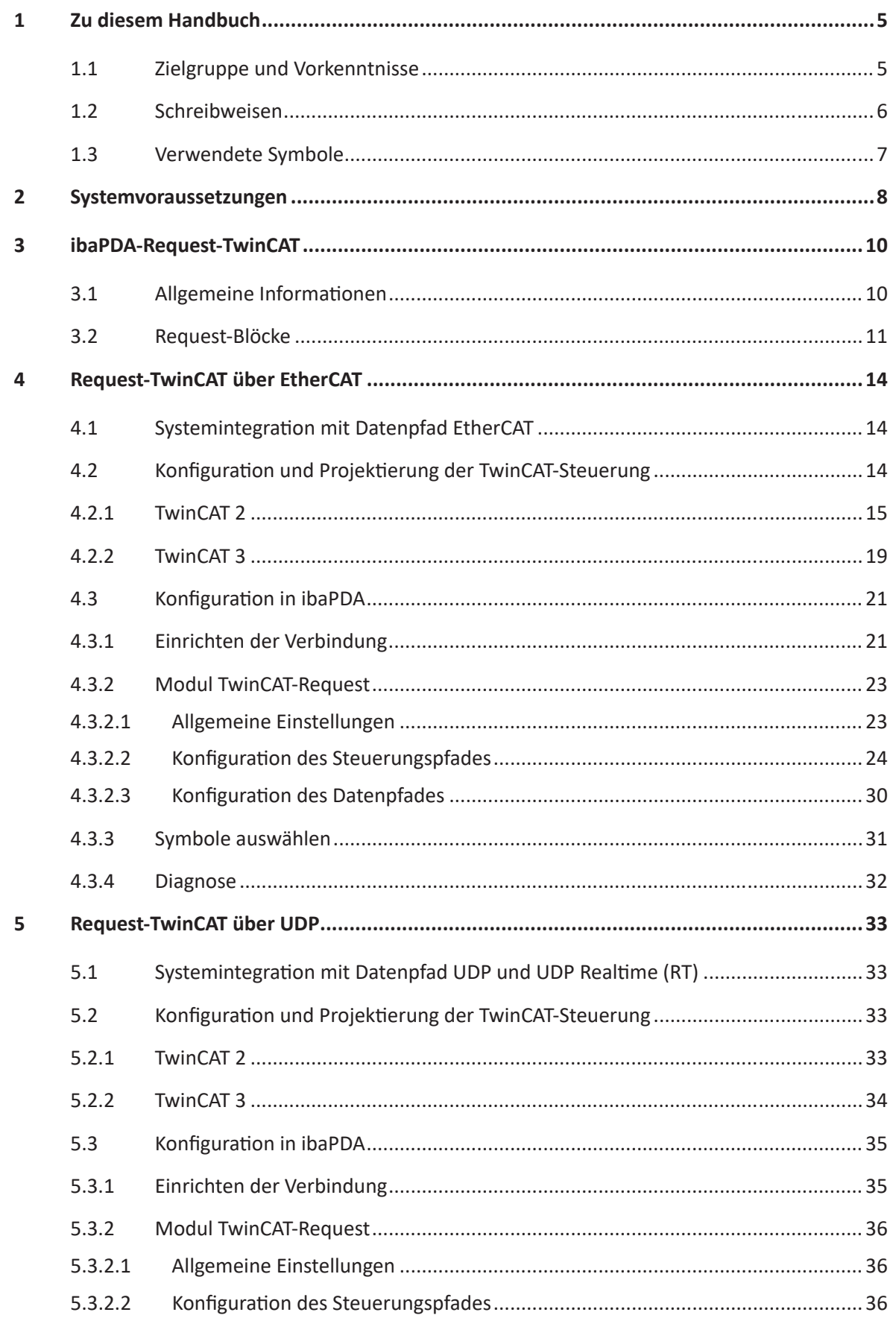

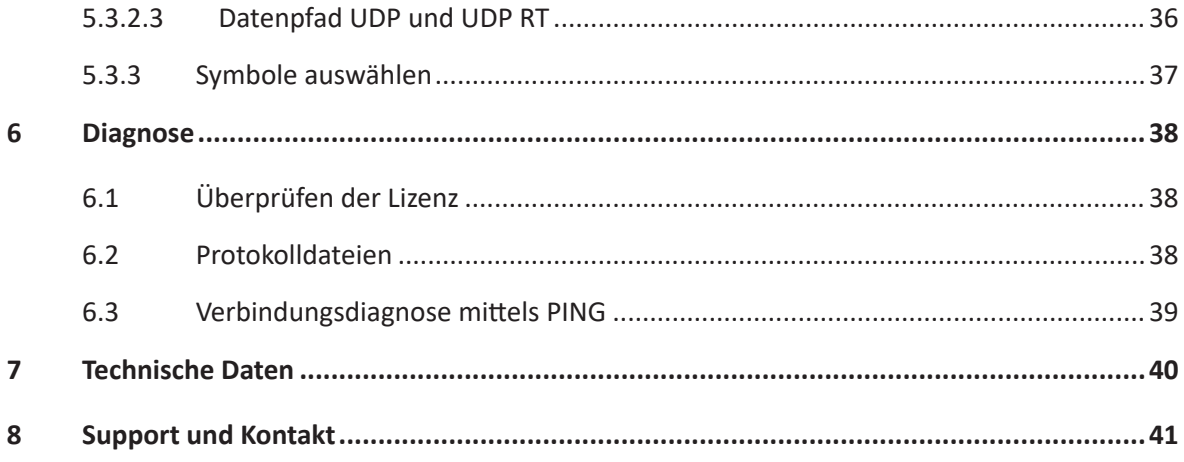

# **1 Zu diesem Handbuch**

Diese Dokumentation beschreibt die Funktion und Anwendung der Software-Schnittstelle

*ibaPDA-Request-TwinCAT*.

Das Produkt *ibaPDA-Request-TwinCAT* ist eine Erweiterung von *ibaPDA* für den wahlfreien Zugriff auf Variablen bei der Aufzeichnung von Daten aus TwinCAT 2 und TwinCAT 3-Steuerungen. In dem vorliegenden Handbuch werden nur die Erweiterungen und Abweichungen dargestellt. Für alle anderen Funktionen und Bedienungsmöglichkeiten wird auf das Handbuch von *ibaPDA* verwiesen.

# **1.1 Zielgruppe und Vorkenntnisse**

Diese Dokumentation wendet sich an ausgebildete Fachkräfte, die mit dem Umgang mit elektrischen und elektronischen Baugruppen sowie der Kommunikations- und Messtechnik vertraut sind. Als Fachkraft gilt, wer auf Grund seiner fachlichen Ausbildung, Kenntnisse und Erfahrungen sowie Kenntnis der einschlägigen Bestimmungen die ihm übertragenen Arbeiten beurteilen und mögliche Gefahren erkennen kann.

Im Besonderen wendet sich diese Dokumentation an Personen, die mit Projektierung, Test, Inbetriebnahme oder Instandhaltung von Speicherprogrammierbaren Steuerungen der unterstützten Fabrikate befasst sind. Für den Umgang mit *ibaPDA-Request-TwinCAT* sind folgende Vorkenntnisse erforderlich bzw. hilfreich:

- Grundkenntnisse *ibaPDA*
- Grundkenntnisse Netzwerktechnik
- Kenntnis von Projektierung und Betrieb des betreffenden Steuerungssystems

# <span id="page-5-0"></span>**1.2 Schreibweisen**

In dieser Dokumentation werden folgende Schreibweisen verwendet:

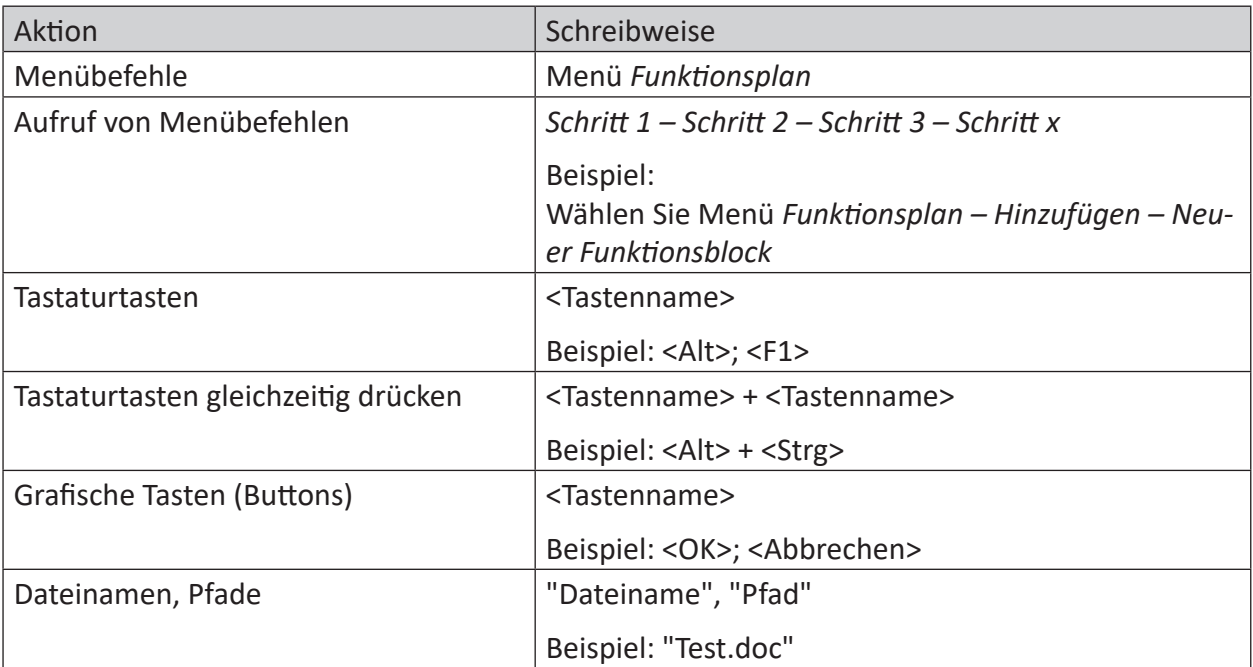

# <span id="page-6-0"></span>**1.3 Verwendete Symbole**

Wenn in dieser Dokumentation Sicherheitshinweise oder andere Hinweise verwendet werden, dann bedeuten diese:

#### **Gefahr!**

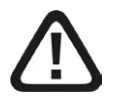

**Wenn Sie diesen Sicherheitshinweis nicht beachten, dann droht die unmittelbare Gefahr des Todes oder der schweren Körperverletzung!**

■ Beachten Sie die angegebenen Maßnahmen.

#### **Warnung!**

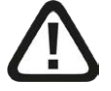

**Wenn Sie diesen Sicherheitshinweis nicht beachten, dann droht die mögliche Gefahr des Todes oder schwerer Körperverletzung!**

■ Beachten Sie die angegebenen Maßnahmen.

#### **Vorsicht!**

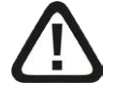

**Wenn Sie diesen Sicherheitshinweis nicht beachten, dann droht die mögliche Gefahr der Körperverletzung oder des Sachschadens!**

■ Beachten Sie die angegebenen Maßnahmen.

#### **Hinweis**

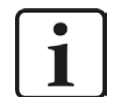

Hinweis, wenn es etwas Besonderes zu beachten gibt, wie z. B. Ausnahmen von der Regel usw.

#### **Tipp**

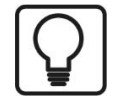

Tipp oder Beispiel als hilfreicher Hinweis oder Griff in die Trickkiste, um sich die Arbeit ein wenig zu erleichtern.

#### **Andere Dokumentation**

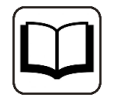

Verweis auf ergänzende Dokumentation oder weiterführende Literatur.

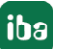

iba

# <span id="page-7-0"></span>**2 Systemvoraussetzungen**

- *ibaPDA* v7.3.8 oder höher
- ■ Basis-Lizenz für *ibaPDA*
- ■ Zusatzlizenz für *ibaPDA-Request-TwinCAT*
- Zusatzlizenzen, wenn UDP als Datenpfad genutzt wird:
	- *ibaPDA-Interface-Generic-UDP*
	- Beckhoff TwinCAT TCP/IP Server-Lizenz auf dem Laufzeitsystem:

TS6310 für TwinCAT 2, TF6310 oder TF6311 für TwinCAT 3

- Zusätzlich erforderlich, wenn EtherCAT als Datenpfad genutzt wird:
	- *ibaBM-eCAT*
	- LWL-Karte vom Typ *ibaFOB-D* oder USB-Adapter *ibaFOB-io-USB* im *ibaPDA*-Rechner
- Beckhoff-Steuerung TwinCAT 2 oder TwinCAT 3
- Die TwinCAT ADS Communication Library von Beckhoff muss auf dem *ibaPDA*-Rechner installiert sein. Wenn TwinCAT 2 oder 3 auf dem Rechner installiert ist, auf dem der *ibaPDA*-Dienst läuft, so ist die Library normalerweise verfügbar.

Wenn TwinCAT nicht auf dem *ibaPDA*-Rechner installiert ist, müssen Sie TwinCAT 3 ADS Runtime von der Beckhoff Website http://www.beckhoff.com herunterladen. Starten Sie das Installierungsprogramm und wählen Vollinstallation. TwinCAT 3 ADS Runtime unterstützt auch TwinCAT 2.

- Ethernet-Verbindung zur Steuerung
- Libraries mit iba Request-Blöcken
	- TwinCATRequestLibCommon.lib für gemeinsam verwendete Bausteine und die Verbindung über EtherCAT
	- TwinCATRequestLibUDP.lib für die Verbindung über UDP (Beckhoff TF6310)
	- TwinCATRequestLibUDPRT.lib für die Verbindung über UDP Realtime (Beckhoff TF6311)

#### **Systemspezifikation**

- Pro Steuerung werden maximal 64 Request-Blöcke unterstützt
- Pro Request-Block sind maximal 500 Signale (analog bzw. digital) bzw. maximal 2000 Byte möglich
- Pro *ibaBM-eCAT*-Gerät werden maximal 512 analoge und 512 digitale Signale unterstützt

#### **Lizenzen**

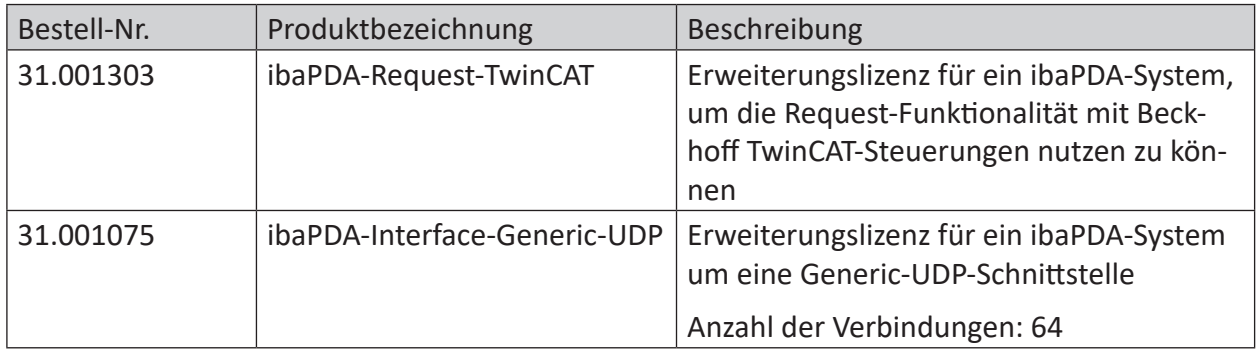

Tab. 1: Verfügbare Lizenzen

#### **Hardware**

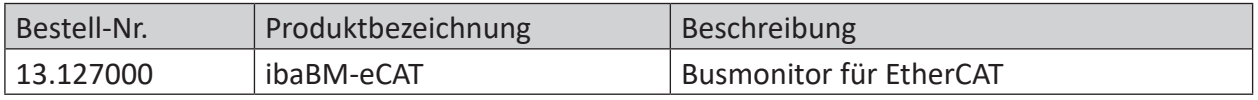

Tab. 2: Hardware

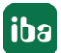

# <span id="page-9-0"></span>**3 ibaPDA-Request-TwinCAT**

# <span id="page-9-1"></span>**3.1 Allgemeine Informationen**

Die Schnittstelle *ibaPDA-Request-TwinCAT* ist geeignet für die Messdatenerfassung mit freier Symbolauswahl aus Beckhoff-TwinCAT-Steuerungen über EtherCAT oder Ethernet (UDP/IP). Die Messdaten werden hierbei aktiv aus der Steuerung an *ibaPDA* gesendet. Hierzu ist die Einbindung von Request-Blöcken in die TwinCAT-Steuerung erforderlich. Diese Request-Blöcke dienen dazu, die aktuellen Werte der vom Benutzer innerhalb von *ibaPDA* ausgewählten Variablen zyklisch zur Aufzeichnung an *ibaPDA* zu senden.

In *ibaPDA* werden die zu messenden Variablen mit einem Browser ausgewählt. Dieser ermöglicht den Zugriff auf alle in der Steuerung verfügbaren Variablen. Die Werte der Variablen können über drei unterschiedliche Datenpfade an *ibaPDA* gesendet werden:

- EtherCAT-Verbindung via *ibaBM-eCAT*
- UDP-Verbindung via *ibaPDA-Interface-Generic-UDP*
- UDP Realtime-Verbindung via *ibaPDA-Interface-Generic-UDP*

*ibaPDA-Request-TwinCAT* unterstützt TwinCAT 2 und 3 auf Industrie-PCs und embedded PCs. Busklemmen-Controller der BX/BC-Serie werden nicht unterstützt.

In der TwinCAT-Steuerung muss eine ibaTwinCAT-Bibliothek zum Projekt hinzugefügt werden:

- TwinCATRequestLibCommon-Bibliothek gemeinsam verwendete Bausteine und die Unterstützung von EtherCAT als Datenpfad
- TwinCATRequestLibUDP-Bibliothek unterstützt UDP als Datenpfad. Für die Kommunikation über UDP ist die Einbindung der TwinCAT TCP/IP-Server-Bibliothek erforderlich. Diese Bibliothek benötigt eine Lizenz und muss separat installiert werden:
	- TS6310 für TwinCAT 2-Steuerungen
	- TF6310 für TwinCAT 3-Steuerungen
- TwinCATRequestLibUDPRT-Bibliothek unterstützt UDP-Realtime als Datenpfad. Für die Kommunikation über UDP Realtime ist die Einbindung der TwinCAT TCP/IP-Server-Bibliothek erforderlich. Diese Bibliothek benötigt eine Lizenz und muss separat installiert werden:
	- TF6311 für TwinCAT 3-Steuerungen

Die ibaTwinCATRequest-Bibliotheken enthalten folgende Funktionsbausteine:

- Managementbaustein IBA\_TCREQ\_MAN
- Signaldatenbausteine IBA\_TCREQ\_DATA\_ECAT, IBA\_TCREQ\_DATA\_UDP und IBA\_TCREQ\_DATA\_UDPRT

Der Management-Baustein kann auch in einen (langsamen) Task mit niedriger Priorität eingefügt werden. Er kommuniziert über den Steuerungspfad mit *ibaPDA* (mittels ADS-Kommunikation) und überprüft die Variablenliste.

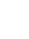

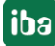

Der Signaldatenbaustein wird einem schnelleren Task mit höherer Priorität zugeordnet. Er sammelt die Daten und sendet diese mit jedem Aufruf auf den Datenpfad zu *ibaPDA*. Der EtherCAT-Signaldatenbaustein wird empfohlen, wenn Sie sehr kurze Zykluszeiten messen wollen.

Sie finden die Bibliotheken als Archiv-Datei auf der DVD bzw. USB-Stick "iba Software & Manuals" unter

\04 Libraries and Examples\10 Libraries\04 TwinCAT\ibaTwinCATLib Vx.y.z.zip

Die Bibliotheken liegen in unterschiedlichen Varianten vor:

- TwinCAT 2
	- ibaTwinCATRequest.lib (für EtherCAT)
	- ibaTwinCATRequestWithUDP.LIB (für UDP)
- TwinCAT 3
	- TwinCATRequestLibCommon.compiled-library (gemeinsam verwendete Bausteine und EtherCAT)
	- TwinCATRequestLibUDP.COMPILED-LIBRARY (für UDP)
	- TwinCATRequestLibUDPRT.COMPILED-LIBRARY (für UDP realtime)

# <span id="page-10-0"></span>**3.2 Request-Blöcke**

Mit den Request-Blöcken wird die Kommunikation zwischen der TwinCAT-Steuerung und *ibaPDA* initialisiert und gesteuert.

Ein Request-Block-Satz besteht immer aus einem Management-Baustein und einem Signaldatenbaustein. Für die Verbindung über EtherCAT und UDP bzw. UDP Realtime gibt es jeweils eigene Signaldatenbausteine. Die Bausteine sind Bestandteil der ibaTwinCAT-Bibliotheken.

#### **Management-Baustein IBA\_TCREQ\_MAN**

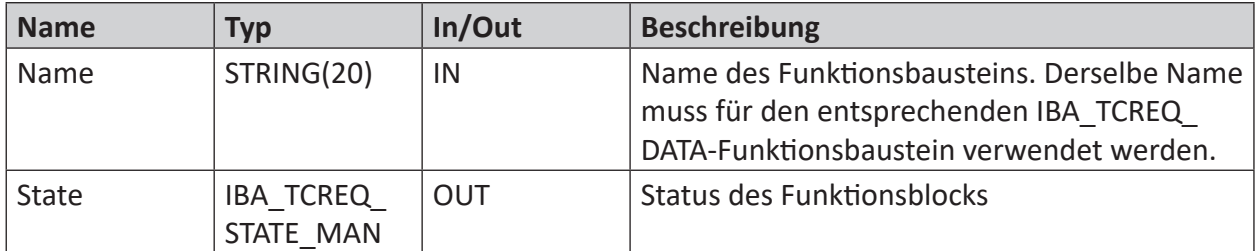

Der Baustein IBA\_TCREQ\_MAN kann folgende Zustände annehmen (IBA\_TCREQ\_STATE\_MAN):

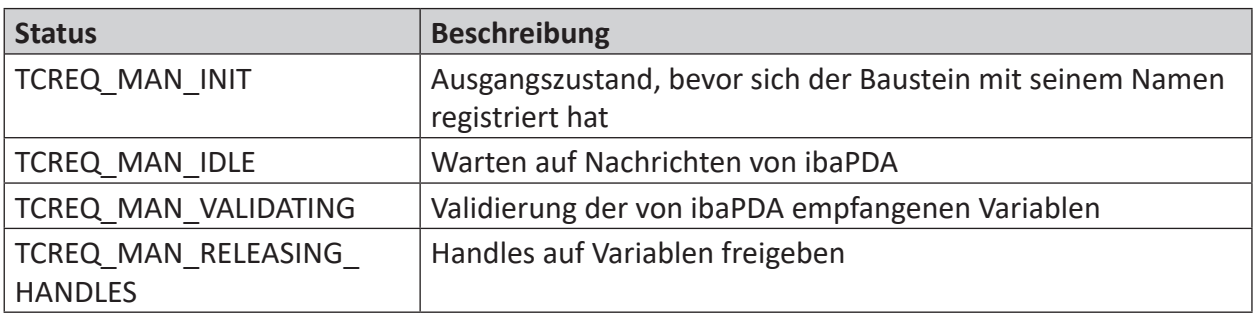

#### **Signaldatenbaustein IBA\_TCREQ\_DATA\_ECAT**

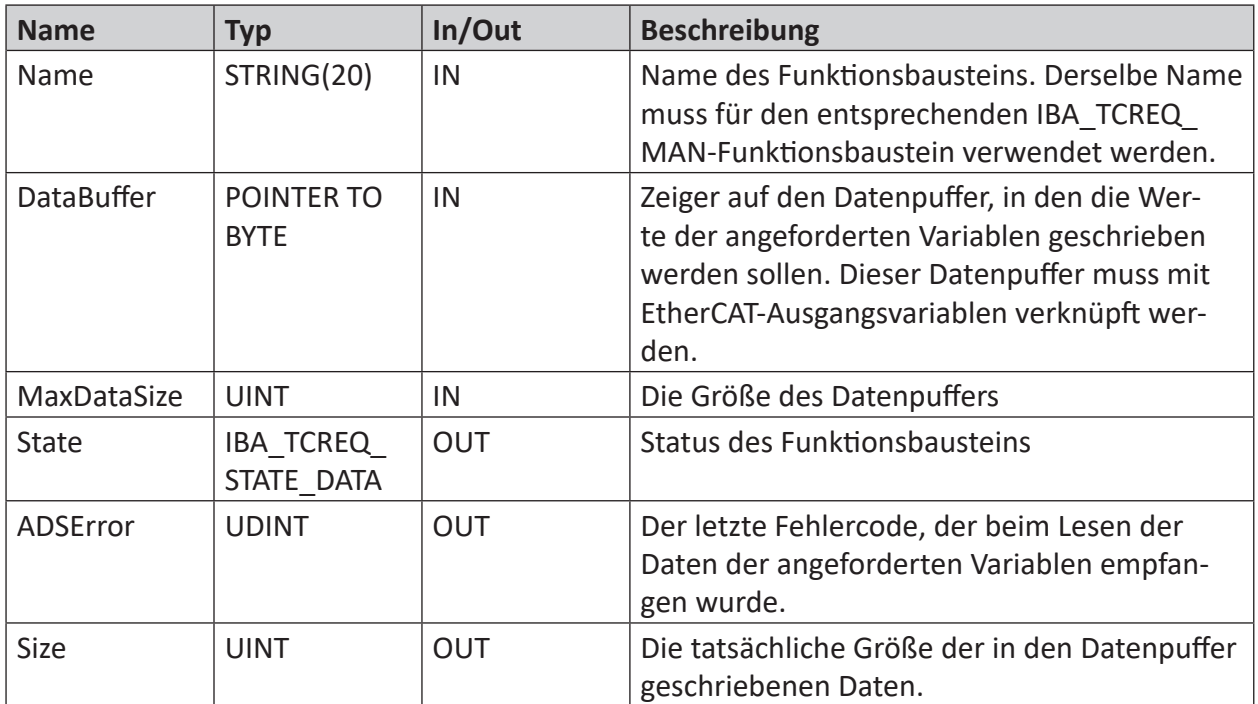

#### **Signaldatenbausteine IBA\_TCREQ\_DATA\_UDP und IBA\_TCREQ\_DATA\_UDPRT**

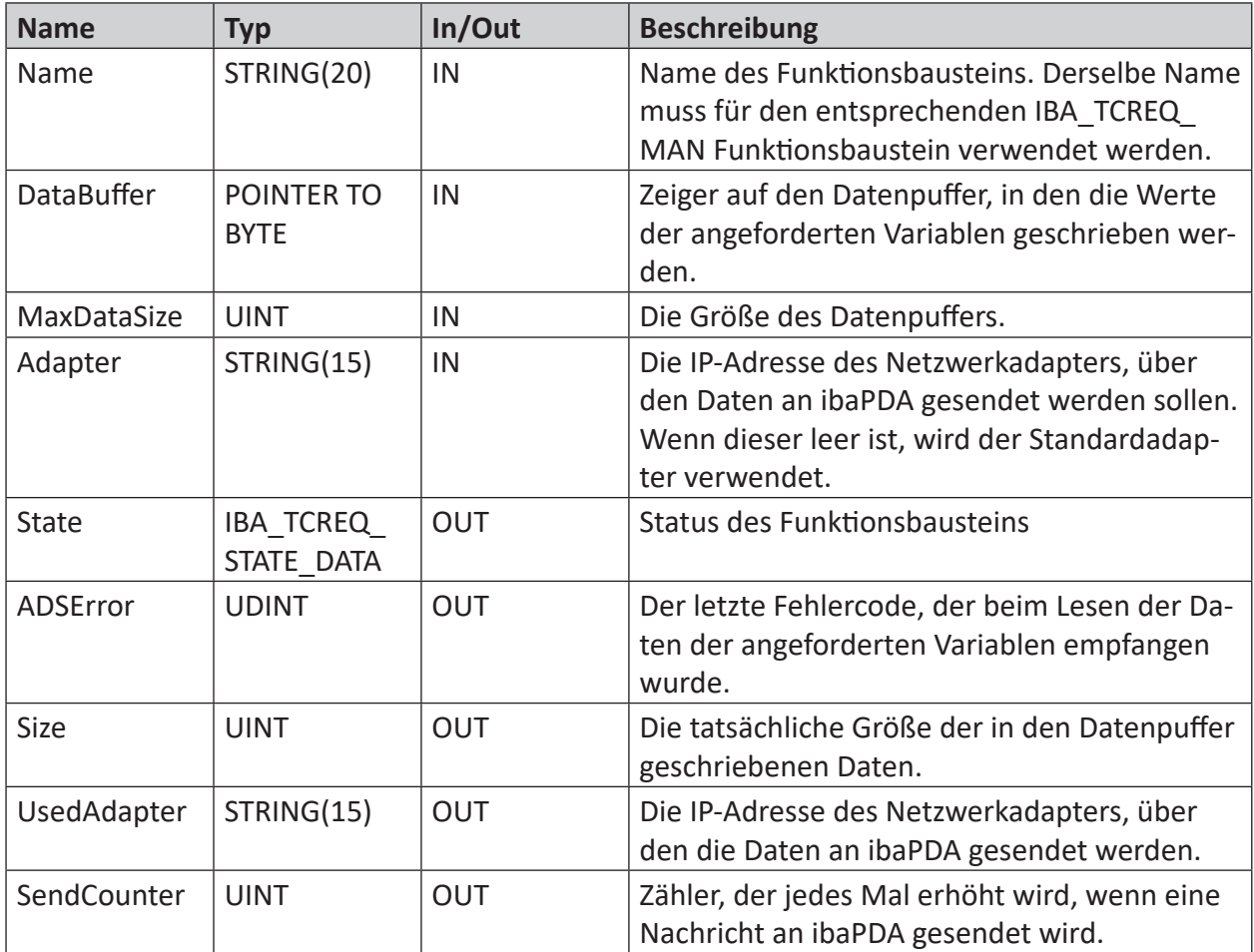

Die Signaldatenbausteine können folgende Zustände annehmen (IBA\_TCREQ\_STATE\_DATA):

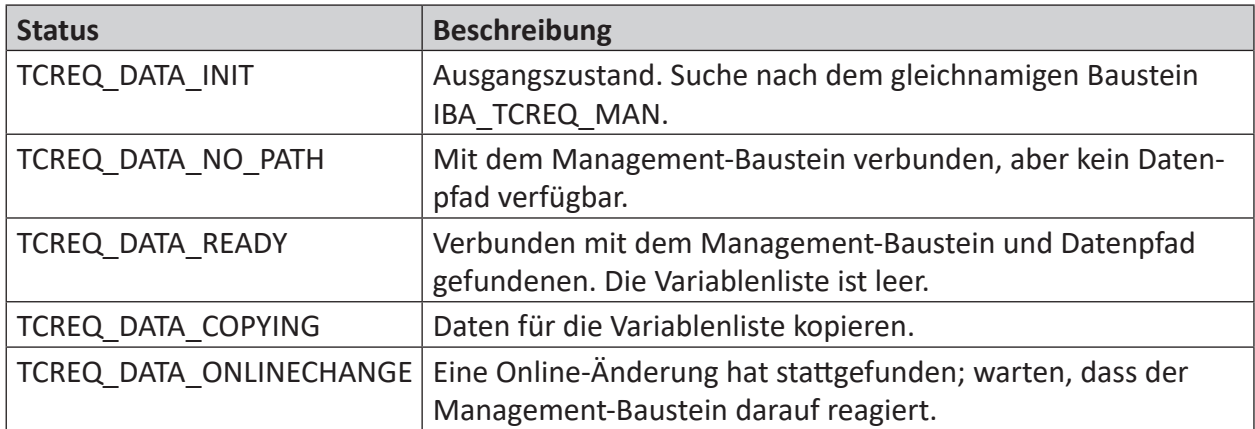

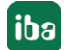

# **4 Request-TwinCAT über EtherCAT**

# **4.1 Systemintegration mit Datenpfad EtherCAT**

Die Übertragung der Messdaten erfolgt über EtherCAT an das *ibaBM-eCAT*-Gerät. Sie benötigen folgende Verbindungen:

- Ethernet-Verbindung zwischen *ibaPDA* und der TwinCAT-SPS
- ■ Lichtwellenleiterverbindung zwischen *ibaPDA*/*ibaFOB-io-D* und *ibaBM-eCAT*
- EtherCAT-Verbindung zwischen *ibaBM-eCAT* und TwinCAT-SPS

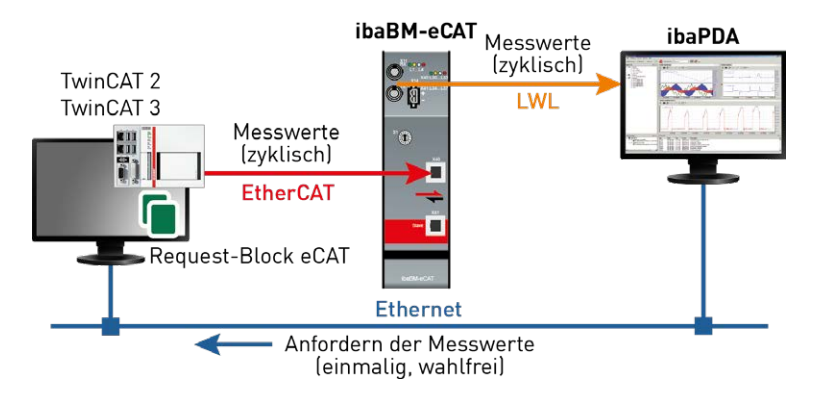

Abb. 1: Topologie Request via EtherCAT

Weitere Voraussetzung ist die ibaTwinCATRequest-Bibliothek in der TwinCAT-Steuerung.

# **4.2 Konfiguration und Projektierung der TwinCAT-Steuerung**

Auf der TwinCAT-Seite sind grundsätzlich folgende Konfigurations- und Projektierungsschritte in TwinCAT vorzunehmen:

#### **Projektierung Hardware**

Einbinden des *ibaBM-eCAT*-Geräts in die Gerätekonfiguration. Eine Beschreibung hierzu finden Sie in den entsprechenden Kapiteln des *ibaBM-eCAT*-Handbuchs *Systemintegration* und *Konfiguration im EtherCAT-Master*.

Einziger Unterschied bei der Verwendung von Request-TwinCAT ist die Auswahl des Request-Gerätes (*ibaBM-eCAT for TwinCAT Vx Request*) und die daraus resultierende Signalgruppierung in der EtherCAT-Konfiguration.

#### **Projektierung Software**

Das Einbinden der Request-Blöcke in das TwinCAT-Programm wird in den nachfolgenden Kapiteln beschrieben.

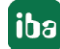

# **4.2.1 TwinCAT 2**

Öffnen Sie den Bibliotheksmanager in Ihrem Projekt und fügen Sie die Bibliothek *ibaTwinCATRequest.lib* aus dem Verzeichnis …\Vx.y.z\TwinCAT\_V2 hinzu. Fügen Sie nun eine Instanz des Management-Bausteins IBA\_TCREQ\_MAN und eine Instanz des Signaldatenbausteins IBA\_TCREQ\_ DATA\_ECAT hinzu. Sie können die Instanzen zum gleichen Programm oder zu verschiedenen Programmen hinzufügen.

Legen Sie einen Puffer an, der mit EtherCAT-Ausgangsvariablen verknüpft wird. Die Syntax AT %Q\* kennzeichnet den Datenpuffer als Ausgangsvariable. Die Größe des Puffers sollte zwischen 256 und 2560 Bytes betragen. Die Größe hängt davon ab, wie viele Daten Sie über dieses Request-Funktionsbausteinpaar messen möchten.

Es wird empfohlen 2 Bausteinpaare anzulegen, um die maximale Datenmenge auszunutzen.

Der Einfachheit halber werden in diesem Beispiel beide Bausteine in einer Task aufgerufen.

PROGRAM ibaRequest VAR DataBuffer AT %Q\*: ARRAY[0..2559] OF BYTE; ibaReqMan\_1:IBA\_TCREQ\_MAN; ibaRegData\_1: IBA\_TCREQ\_DATA\_ECAT; ibaReqMan\_2:IBA\_TCREQ\_MAN; ibaReqData\_2:IBA\_TCREQ\_DATA\_ECAT; END\_VAR

Sie können sie wie folgt aufrufen:

ibaRegMan 1( Name:= 'RequestData\_1', State= $\sum$  ): ibaRegData\_1( Name:="RequestData\_1", DataBuffer:= ADR(DataBuffer[0]), MaxDataSize:= 1280.  $State$ ADSError=>  $Size = \sum$ ibaReqMan\_2( Name:= 'RequestData\_2', State= $\geq$  );

ibaReqData\_2( Name:= 'RequestData\_2', DataBuffer:= ADR(DataBuffer[1280]), MaxDataSize:= 1280.  $State$ ADSError=>  $Size = \sum$ 

Verknüpfen Sie nun die DataBuffer-Variable mit den EtherCAT-Variablen von *ibaBM-eCAT*. Öffnen Sie hierzu den System Manager und fügen Sie das Gerät *ibaBM-eCAT for TwinCAT V2 request* zu Ihrem EtherCAT-Netzwerk hinzu.

**iba** 

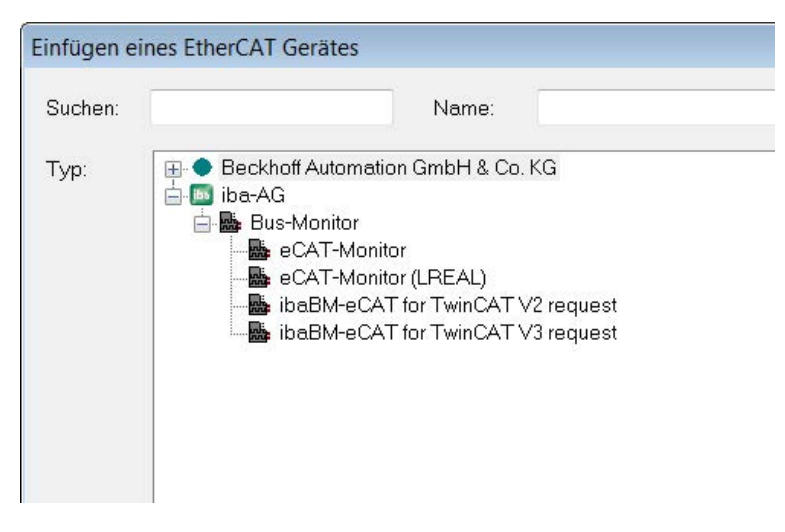

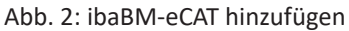

*ibaBM-eCAT* verfügt über 10 Request-Slots. Jeder Request-Slot besteht aus 64 DWORD-Variablen, die 256 Bytes entsprechen. Die DWORD-Variablen können mit Arrays verknüpft werden. Um die Anzahl der Variablen zu reduzieren, werden DWORD-Variablen verwendet anstelle von BYTE-Variablen.

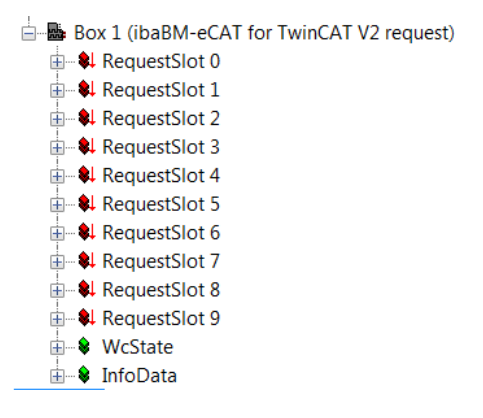

Abb. 3: 10 Request-Slots pro Gerät

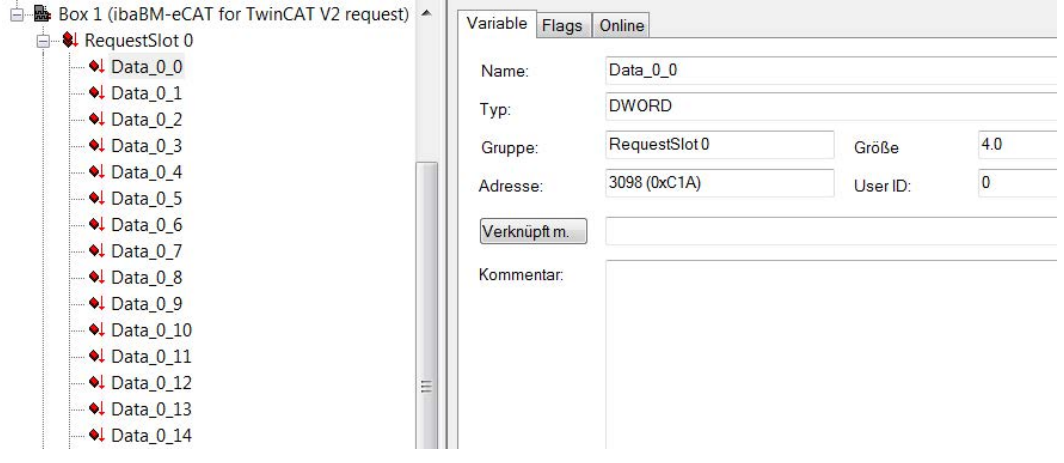

Abb. 4: Datentyp der Variablen

Wenn Sie das *ibaBM-eCAT*-Gerät im Baum auswählen, wird auf der rechten Seite eine Tabelle mit allen Variablen angezeigt. Mit gedrückter Umschalttaste können Sie mehrere Variablen auswählen, die mit dem Datenpuffer verknüpft werden sollen.

Klicken Sie mit der rechten Maustaste und wählen Sie *Multi-Verknüpfung ändern...* im Kontextmenü. Der Multi-Verknüpfungsbefehl ist nur aktiv, wenn Sie Variablen aus dem gleichen Ether-CAT-Telegramm auswählen. Standardmäßig werden die ersten 5 Slots im ersten EtherCAT-Telegramm und die letzten 5 Slots in einem zweiten EtherCAT-Telegramm gesendet.

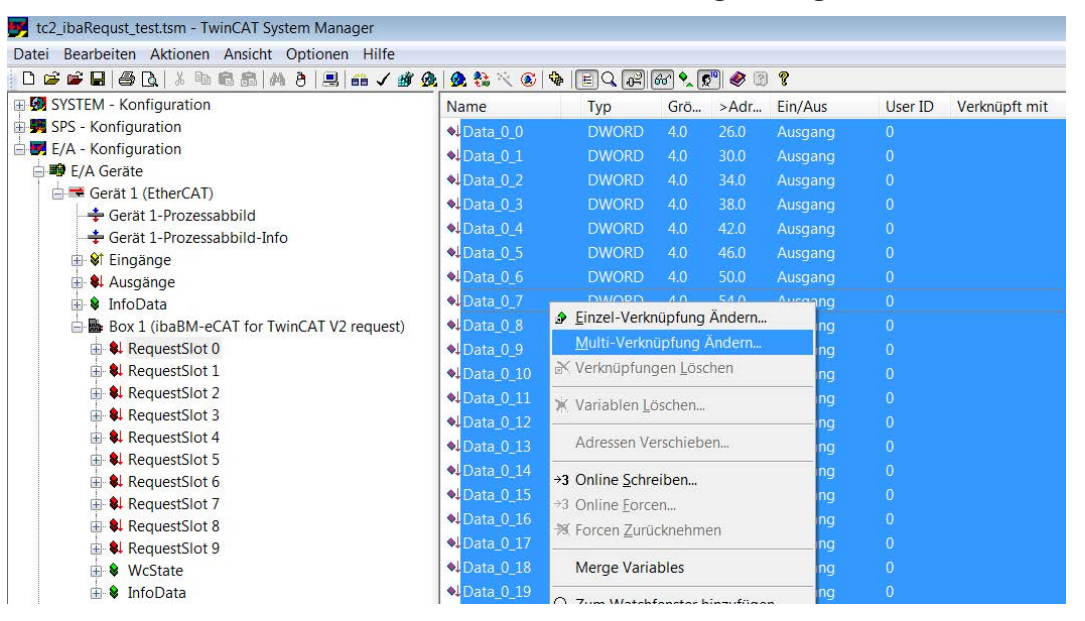

Abb. 5: Variablen verknüpfen

Der Dialog "Variablenverknüpfung" wird geöffnet.

Doppelklicken Sie auf das Datenpuffer-Array, um mit dem Anhängen ab dem ersten Byte zu beginnen, oder wählen Sie einige Elemente des Datenpuffers aus, um sie an andere Teile des Datenpuffers anzuhängen.

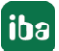

iba

| SPS - Konfiguration                                                                                       | Zeige Variablen          |
|----------------------------------------------------------------------------------------------------|--------------------------|
| 白壁 ibaRequestManual                                                                                       | O Unbenutzt<br>Ξ         |
| 白 <b>图 Standard</b>                                                                                       | Alle                     |
| □ ↓ MAIN.DataBuffer > QB 0.0, ARRAY [02559] OF BYTE [2560.0]                                              |                          |
| MAIN.DataBuffer[0]<br>QB 0.0, BYTE [1.0]<br>$\rightarrow$                                                 | Keine Disabled           |
| MAIN.DataBuffer[1]<br>QB 1.0, BYTE [1.0]                                                                  | V Keine anderen Geräte   |
| MAIN.DataBuffer[2] ><br>QB 2.0, BYTE [1.0]                                                                | V Keine vom selben Proz. |
| MAIN.DataBuffer[3]<br>QB 3.0, BYTE [1.0]<br>$\rightarrow$                                                 | Zeige Tooltips           |
| MAIN.DataBuffer[4] ><br>OB 4.0, BYTE [1.0]                                                                |                          |
| MAIN.DataBuffer[5]<br>QB 5.0, BYTE [1.0]                                                                  | Zeige Variablen Typen    |
| MAIN.DataBuffer[6] ><br>QB 6.0, BYTE [1.0]                                                                | Passender Typ            |
| MAIN.DataBuffer[7]<br>QB 7.0, BYTE [1.0]<br>->                                                            | V Passende Größe         |
| <b>U</b> MAIN DataBuffer[8]<br>QB 8.0, BYTE [1.0]<br>$\rightarrow$                                        |                          |
| MAIN DataBuffer[9]<br>QB 9.0, BYTE [1.0]<br>$\rightarrow$                                                 | V Alle Typen             |
| MAIN.DataBuffer[10]<br>QB 10.0, BYTE [1.0]<br>$\rightarrow$                                               | Array Modis              |
| MAIN.DataBuffer[11]<br>QB 11.0, BYTE [1.0]<br>→                                                           | Offsets                  |
| MAIN.DataBuffer[12]<br>QB 12.0, BYTE [1.0]<br>$\rightarrow$                                               |                          |
| MAIN.DataBuffer[13]<br>QB 13.0, BYTE [1.0]<br>$\rightarrow$                                               | <b>V</b> Kontinuierlich  |
| MAIN.DataBuffer[14]<br>OB 14.0, BYTE [1.0]                                                                | Offne Dialog             |
| MAIN.DataBuffer[15]<br>OB 15.0, BYTE [1.0]<br>$\rightarrow$                                               |                          |
| MAIN.DataBuffer[16]<br>QB 16.0, BYTE [1.0]                                                                | Variablen Name           |
| MAIN.DataBuffer[17]<br>QB 17.0, BYTE [1.0]<br>$\rightarrow$                                               | Übergeben                |
| MAIN.DataBuffer[18]<br>QB 18.0, BYTE [1.0]                                                                | Übernehmen               |
| MAIN.DataBuffer[19]<br>OB 19.0, BYTE [1.0]<br>$\rightarrow$                                               |                          |
| MAIN.DataBuffer[20]<br>QB 20.0, BYTE [1.0]<br>MAIN.DataBuffer[21]<br>OB 21.0, BYTE [1.0]<br>$\rightarrow$ | Abbruch<br>OK            |

Abb. 6: Variablen verknüpfen

Wenn Sie alle Bytes ausgewählt und verknüpft haben, erscheinen bei der Auswahl des folgenden Slots in der Auswahlliste die nächsten Bytes, hier ab Byte 256.

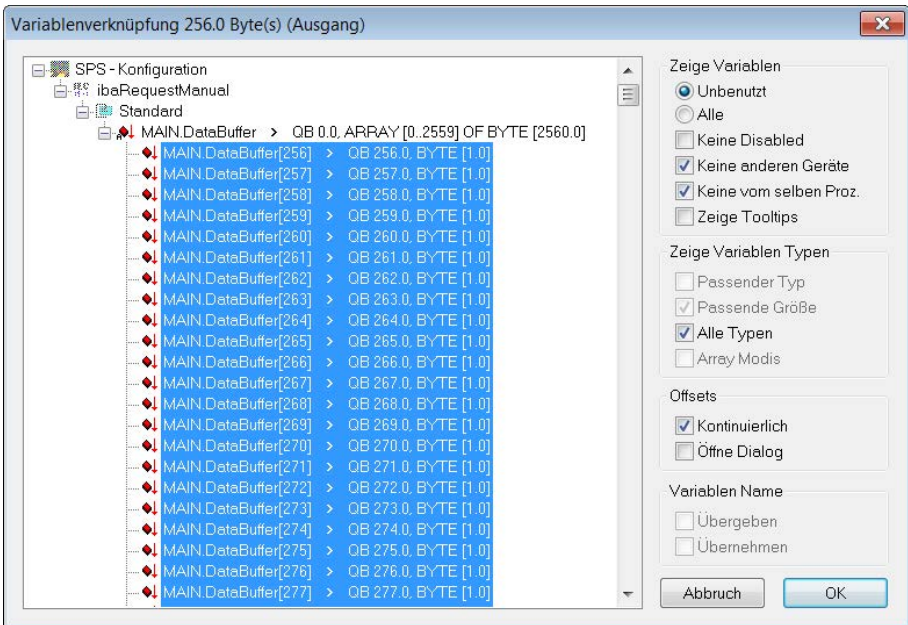

Abb. 7: Verknüpfung der folgenden Variablen

Wenn Sie auf eine andere Weise die Variablen verknüpfen, beachten Sie bitte nicht mehr als 1024 Bytes auf einmal anzuhängen. Anschließend aktivieren Sie die Konfiguration und laden Ihr Programm herunter.

# **4.2.2 TwinCAT 3**

Fügen Sie die Bibliothek *TwinCATRequestLibCommon.compiled-library* aus dem Verzeichnis …\Vx.y.z\TwinCAT\_V3 zu Ihrem Projekt hinzu. Fügen Sie nun eine Instanz des Management-Bausteins IBA\_TCREQ\_MAN und eine Instanz des Signaldatenbausteins IBA\_TCREQ\_DATA\_ECAT hinzu.

Legen Sie außerdem einen Puffer an, der mit EtherCAT-Ausgangsvariablen verknüpft wird. Die Syntax AT %Q\* kennzeichnet den Datenpuffer als Ausgangsvariable. Die Größe des Puffers sollte zwischen 256 und 2560 Bytes betragen. Die Größe hängt davon ab, wie viele Daten Sie über dieses Request-Funktionsbausteinpaar messen möchten.

Es wird empfohlen 2 Bausteinpaare anzulegen, um die maximale Datenmenge auszunutzen.

regManEcat : IBA TCREQ MAN; reqDataEcat : IBA TCREQ DATA ECAT; DataBufferEcat AT %Q\* : ARRAY[0..2559] OF BYTE;

Die Management- und Signaldatenbausteine können sich im gleichen Programm oder in getrennten Programmen befinden. Sie können sie wie folgt aufrufen:

```
regManEcat(Name := 'DemoRequestECAT') :
reqDataEcat(Name := 'DemoRequestECAT', DataBuffer := ADR(DataBufferEcat[0]), MaxDataSize := SIZEOF(DataBufferEcat));
```
Fügen Sie im I/O-Bereich ein *ibaBM-eCAT*-Gerät zu Ihrem EtherCAT-Netzwerk hinzu. Kopieren Sie zunächst die ESI-Datei des *ibaBM-eCAT*-Geräts in das Unterverzeichnis Config\Io Ihres TwinCAT-Installationsverzeichnisses.

Anschließend wählen Sie *ibaBM-eCAT for TwinCAT V3 request* als TwinCAT 3-Request-Gerät aus und fügen es hinzu. *ibaBM-eCAT* verfügt über 10 Request-Slots. Jeder Slot besteht aus einem Array mit 256 Bytes. Sie können einen oder mehrere Slots pro Signaldatenbaustein IBA\_TCREQ\_ DATA\_ECAT verwenden.

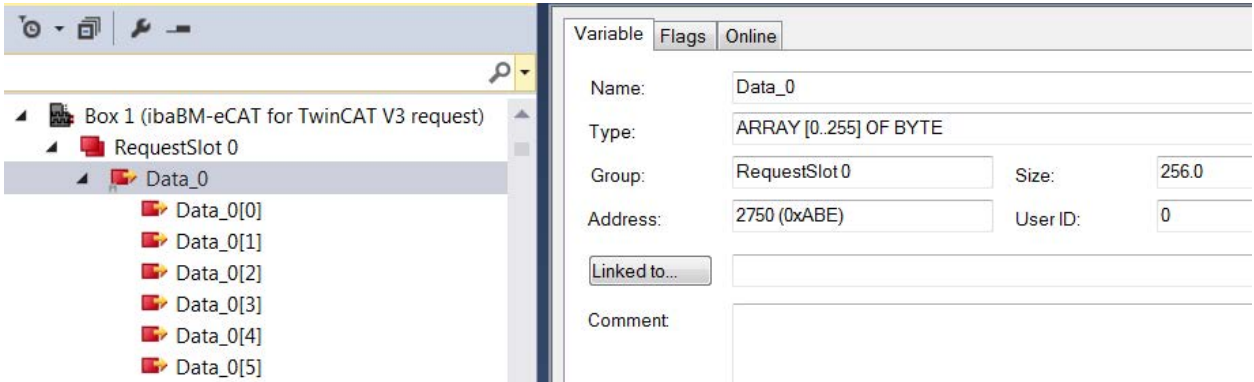

Abb. 8: Request-Slots im TwinCAT 3-Request-Gerät

Um den Datenpuffer mit den Request-Slots zu verknüpfen, wählen Sie das Gerät im Baum aus und wählen dann die Ausgangsvariablen in der rechten Tabelle aus. Klicken Sie mit der rechten Maustaste und wählen Sie *Change Multi Link...* im Kontextmenü. Der Multi-Link-Befehl ist nur aktiv, wenn Sie Variablen aus dem gleichen EtherCAT-Telegramm auswählen. Standardmäßig werden die ersten 5 Slots im ersten EtherCAT-Telegramm und die letzten 5 Slots im zweiten EtherCAT-Telegramm gesendet.

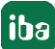

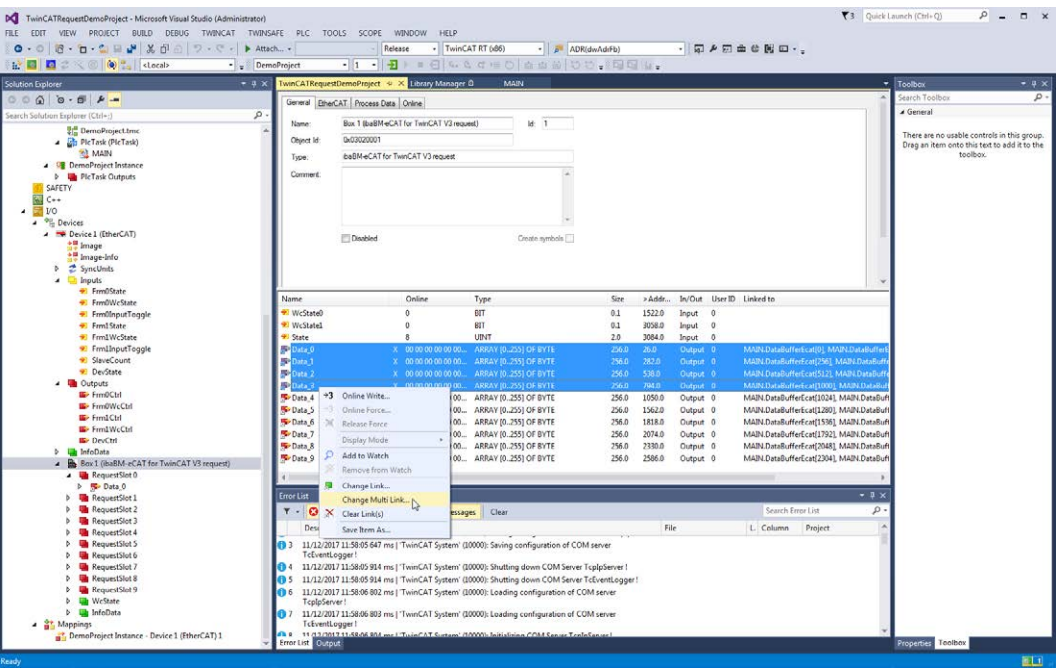

Abb. 9: Variablen verknüpfen

Im folgenden Dialog wählen Sie den Datenpuffer oder Teile des Datenpuffers aus. Dieser wird dann mit den EtherCAT-Ausgangsvariablen verknüpft.

| Search:                 |                                                                | × | Show Variables                       |
|-------------------------|----------------------------------------------------------------|---|--------------------------------------|
| <b>PLC</b>              |                                                                |   | <b>O</b> Unused<br>O Used and unused |
| DemoProject<br><b>A</b> | DemoProject Instance                                           |   | Exclude disabled                     |
|                         | EF TA MAIN.DataBufferEcat > QB 561180.0, ARRAY [0. 2559] OF BY |   | <b>V</b> Exclude other Devices       |
|                         | MAIN.DataBufferEcat[0] > QB 561180.0, BYTE [1.0]               |   | ▼ Exclude same Image                 |
|                         | MAIN.DataBufferEcat[1] > QB 561181.0, BYTE [1.0]               |   | <b>Show Tooltips</b>                 |
|                         | MAIN.DataBufferEcat[2] > QB 561182.0, BYTE [1.0]               |   | Sort by Address                      |
|                         | MAIN.DataBufferEcat[3] ><br>QB 561183.0, BYTE [1.0]            |   |                                      |
|                         | MAIN.DataBufferEcat[4] ><br>QB 561184.0, BYTE [1.0]            |   | Show Variable Types                  |
|                         | MAIN.DataBufferEcat[5] ><br>QB 561185.0, BYTE [1.0]            |   | Matching Type                        |
|                         | MAIN.DataBufferEcat[6] ><br>QB 561186.0, BYTE [1.0]            |   | √ Matching Size                      |
|                         | - MAIN.DataBufferEcat[7] ><br>QB 561187.0, BYTE [1.0]          |   | V All Types                          |
|                         | MAIN.DataBufferEcat[8] ><br>QB 561188.0, BYTE [1.0]            |   | Array Mode                           |
|                         | MAIN.DataBufferEcat[9] ><br>QB 561189.0, BYTE [1.0]            |   |                                      |
|                         | MAIN.DataBufferEcat[10] ><br>QB 561190.0, BYTE [1.0]           |   | Offsets                              |
|                         | MAIN.DataBufferEcat[11] ><br>QB 561191.0, BYTE [1.0]           |   | <b>V</b> Continuous                  |
|                         | - MAIN.DataBufferEcat[12] ><br>QB 561192.0, BYTE [1.0]         |   | Show Dialog                          |
|                         | MAIN.DataBufferEcat[13] ><br>QB 561193.0, BYTE [1.0]           |   |                                      |
|                         | MAIN.DataBufferEcat[14] ><br>OB 561194.0, BYTE [1.0]           |   | Variable Name / Comment              |
|                         | MAIN.DataBufferEcat[15] ><br>QB 561195.0, BYTE [1.0]           |   | Hand over                            |
|                         | MAIN.DataBufferEcat[16] ><br>QB 561196.0, BYTE [1.0]           |   | Take over                            |
|                         | MAIN.DataBufferEcat[17] ><br>QB 561197.0, BYTE [1.0]           |   |                                      |

Abb. 10: Variablen anhängen

Aktivieren Sie die Konfiguration und starten Sie das TwinCAT-System neu, um die I/O-Änderungen zu übernehmen.

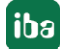

# **4.3 Konfiguration in ibaPDA**

Die Konfiguration erfolgt im I/O-Manager von *ibaPDA*. Richten Sie zunächst die Verbindung von *ibaPDA* zur TwinCAT-Steuerung über *ibaBM-eCAT* ein.

Ist die Verbindung eingerichtet, fügen Sie entsprechend ein TwinCAT-Request-Modul hinzu, siehe Kapitel **7** Modul TwinCAT-Request, Seite 36.

Die Konfiguration der Signale und Auswahl im Symbolbrowser ist in Kapitel **7** Symbole auswäh*len*, Seite 31 beschrieben.

### **4.3.1 Einrichten der Verbindung**

Voraussetzung für die Verwendung von EtherCAT als Datenpfad ist der Busmonitor *ibaBM-eCAT* und die Installation einer *ibaFOB-D*-Karte im *ibaPDA*-Rechner. Nach erfolgreicher Installation der *ibaFOB-D*-Karte wird diese im Schnittstellenbaum angezeigt.

#### **Andere Dokumentation**

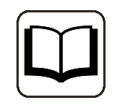

Weiterführende Informationen zur *ibaFOB-D*-Karte finden Sie im zugehörigen Gerätehandbuch.

Für die Nutzung der TwinCAT-Request-Funktion muss *ibaBM-eCAT* ein aktiver Teil des EtherCAT-Netzwerks sein. Deshalb muss die Option "aktiver Slave" in *ibaPDA* aktiviert und das Gerät im EtherCAT-Konfigurator integriert werden.

Hierfür wird die zugehörige ESI-Datei, eine XML-Datei, von der mitgelieferten DVD bzw. USB-Stick "iba Software & Manuals" in den EtherCAT-Konfigurator importiert. Anschließend werden die Signale konfiguriert und verknüpft und als ENI-Konfigurationsdatei exportiert. Die Konfigurationsdatei kann dann in *ibaPDA* geladen werden. Weitere Informationen siehe Kapitel **7** Konfi*guration und Projektierung der TwinCAT-Steuerung*, Seite 14.

#### **ibaBM-eCAT konfigurieren**

- 1. Starten Sie *ibaPDA* und öffnen Sie den I/O-Manager.
- 2. Suchen Sie im I/O-Manager den entsprechenden Link der *ibaFOB-D*-Karte, an dem *ibaBM-eCAT* angeschlossen ist. Klicken Sie mit der rechten Maustaste auf den Link und wählen Sie "Autom. Erkennung".

Ist das Gerät richtig angeschlossen und eingeschaltet, wird das Modul "ibaBM-eCAT" unterhalb des Links der *ibaFOB-D*-Karte angezeigt. Die Slotnummer entspricht der Geräteadresse, die am Drehschalter S1 eingestellt ist.

- 3. Öffnen Sie im I/O-Manager das Register *Allgemein* des *ibaBM eCAT*-Gerätemoduls und wählen Sie im Feld "Aktiven Slave aktivieren" die Option "True" aus.
- 4. Fügen Sie zum *ibaBM-eCAT*-Gerätemodul ein TwinCAT-Request-Modul durch Klicken unter dem Gerätemodul hinzu (oder mehrere, falls Sie weitere Verbindungen zu weiteren SPSen benötigen).

Die nachfolgende Abbildung zeigt das Register *Allgemein* des *ibaBM-eCAT*-Gerätemoduls mit der erforderlichen Einstellung als "Aktiver Slave". Im Register *Allgemein* laden Sie auch die ENI-Konfigurationsdatei des EtherCAT-Netzwerkes indem Sie auf den Link *Symbole konfigurieren* klicken.

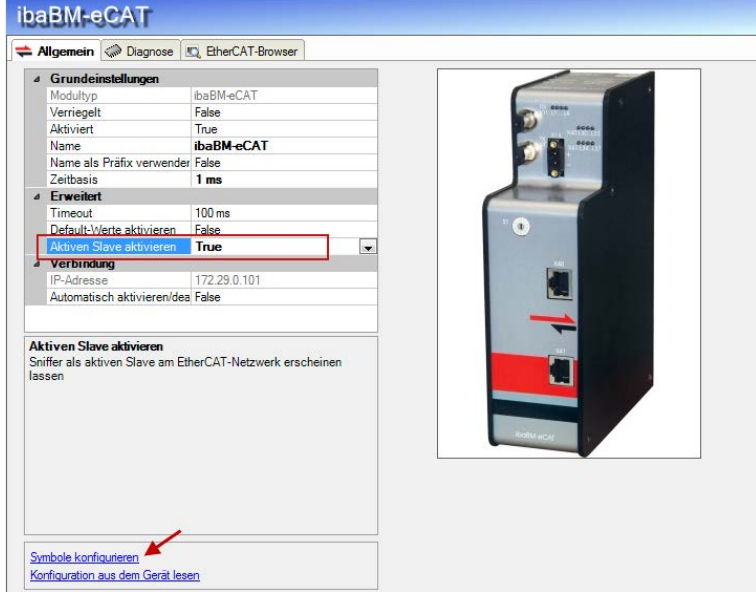

Abb. 11: Konfigurationsdatei laden im Register Allgemein

Die ENI-Konfigurationsdatei kann in TwinCAT 2 aus dem System Manager und in TwinCAT 3 aus dem I/O-Bereich exportiert werden.

Beispiel System Manager in TwinCAT 2:

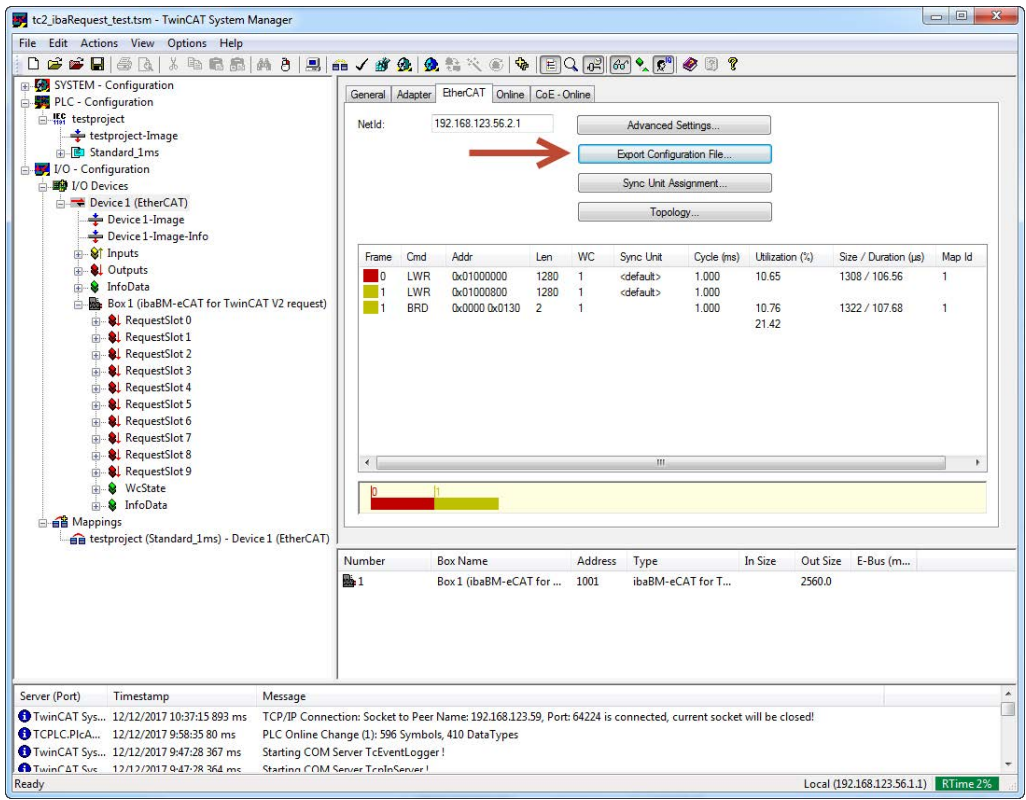

Abb. 12: Export der ENI-Datei im TwinCAT System Manager

### **4.3.2 Modul TwinCAT-Request**

#### **4.3.2.1 Allgemeine Einstellungen**

Die allgemeinen Einstellungen sind identisch für den Datenpfad über EtherCAT, UDP und UDP Realtime.

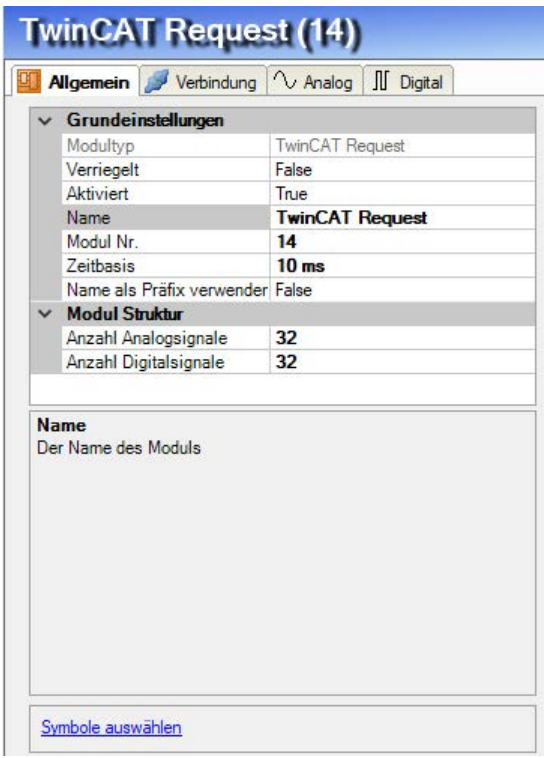

Abb. 13: Modul TwinCAT-Request, Register Allgemein

#### **Grundeinstellungen**

#### **Modultyp (nur Anzeige)**

Zeigt den Typ des aktuellen Moduls an.

#### **Verriegelt**

Ein Modul kann verriegelt werden, um ein versehentliches oder unautorisiertes Ändern der Moduleinstellungen zu verhindern.

#### **Aktiviert**

Deaktivierte Module werden von der Signalerfassung ausgeschlossen.

#### **Name**

Hier ist der Klartextname als Modulbezeichnung einzutragen.

#### **Modul Nr.**

Interne Referenznummer des Moduls. Diese Nummer bestimmt die Reihenfolge der Module im Signalbaum von *ibaPDA*-Client und *ibaAnalyzer*.

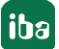

#### **Zeitbasis**

Alle Signale dieses Moduls werden mit dieser Zeitbasis erfasst.

#### **Name als Präfix verwenden**

Stellt den Modulnamen den Signalnamen voran.

#### **Modul Struktur**

**Anzahl Analogsignale**  Festlegung der Anzahl der Analogsignale für dieses Modul (max. 500)

#### **Anzahl Digitalsignale**

Festlegung der Anzahl der Digitalsignale für dieses Modul (max. 500)

### **4.3.2.2 Konfiguration des Steuerungspfades**

#### **Voraussetzung**

ibaPDA verwendet die TwinCAT-ADS-Kommunikationsbibliothek von Beckhoff für den Steuerungspfad. Diese Bibliothek ist nicht Bestandteil der *ibaPDA*-Installation. Wenn TwinCAT 2 oder 3 auf dem PC installiert ist, auf dem der *ibaPDA*-Dienst läuft, ist die Bibliothek verfügbar. Wenn TwinCAT nicht installiert ist, müssen Sie die TwinCAT 3 ADS-Laufzeit von der Beckhoff-Website (http://www.beckhoff.com) herunterladen (siehe Kapitel **7** [Systemvoraussetzungen](#page-7-0), [Seite](#page-7-0) 8).

#### **Konfiguration**

Die Konfiguration des Steuerungspfades erfolgt im Register *Verbindung* und ist identisch für den Datenpfad über EtherCAT und UDP.

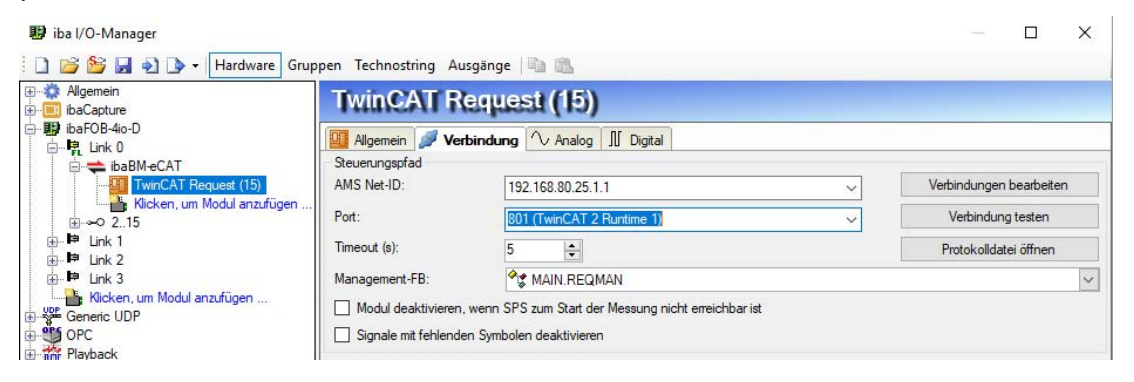

Abb. 14: Konfiguration Steuerungspfad

Im Bereich Steuerungspfad haben Sie folgende Einstellungs- und Konfigurationsmöglichkeiten:

#### **AMS Net-ID**

Die Adresse der Steuerung besteht aus der AMS Net-ID und einer Portnummer. Die AMS Net-ID ist die Adresse eines ADS-Routers und besteht aus 6 Bytes. Normalerweise sind die ersten 4 Bytes die IP-Adresse und die letzten 2 Bytes sind jeweils 1.

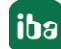

#### **Port**

Die Portnummer bestimmt das ADS-Gerät, das mit dem Router verbunden ist. Für die Twin-CAT-Laufzeiten gibt es vordefinierte Portnummern:

- 801, 811, 821, 831: für die 4 möglichen TwinCAT 2-Laufzeiten
- 851, 852, 853, 854: für die 4 möglichen TwinCAT 3-Laufzeiten

#### **<Verbindungen bearbeiten>**

Auf dem *ibaPDA*-Server-Rechner wird bei der Installation der TwinCAT-ADS-Bibliothek auch ein ADS-Router installiert. In der Routingtabelle dieses ADS-Routers muss ein Eintrag für die entfernte Steuerung gemacht werden. Außerdem muss in die Routingtabelle des ADS-Routers ein Eintrag für die AMS Net-ID des *ibaPDA*-Server-Rechners gemacht werden. Dies kann über das ADS-Router-Konfigurationstool erfolgen.

Starten Sie das Tool mit der Schaltfläche <Verbindungen bearbeiten>. Folgender Dialog erscheint:

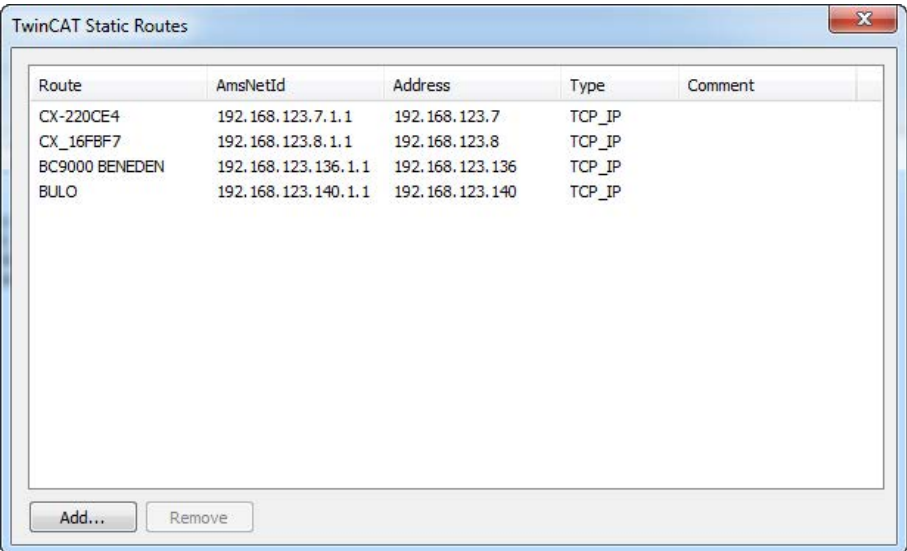

Abb. 15: Konfigurationstool starten

Mit <Hinzufügen> können Sie einen neuen Eintrag hinzufügen:

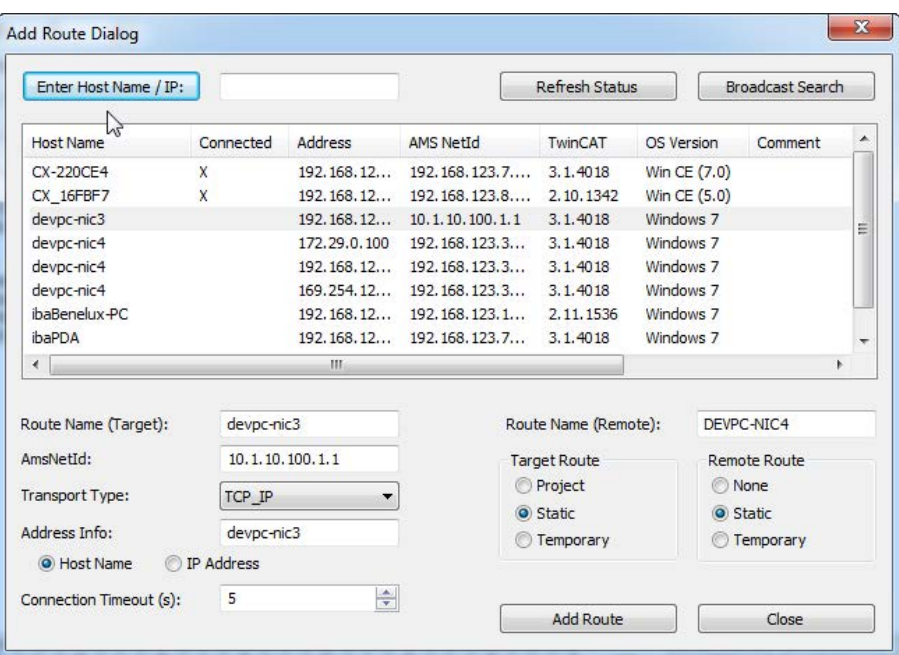

Abb. 16: Verbindung bearbeiten

Mit der Schaltfläche <Broadcast Search> können Sie im lokalen Netzwerk nach kompatiblen TwinCAT-Steuerungen suchen. Wählen Sie entweder eine gefundene Steuerung aus oder geben Sie den Route Name, die AmsNetId und die Adressinformationen manuell ein.

Neben der Broadcast Search besteht auch die Möglichkeit eine Verbindung direkt durch die Eingabe der IP-Adresse zu konfigurieren:

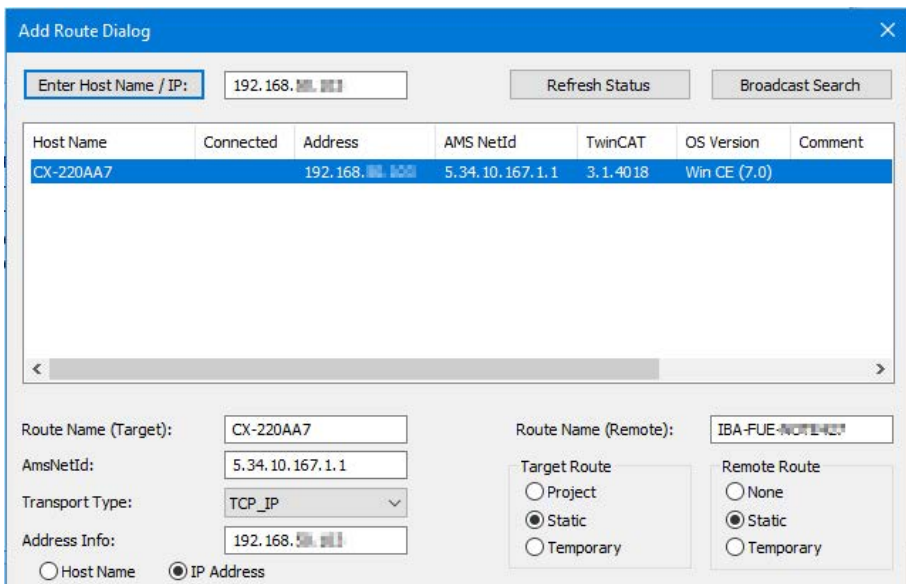

Abb. 17: Verbindungseinstellung über IP-Adresse

Wählen Sie "Static" für die Zielroute (Target Route). Für die Remote Route wählen Sie "Static" bei der Verbindung zu einer TwinCAT-Steuerung, und "None" bei der Verbindung zu einem Bus-Controller. Mit einem Klick auf <Add Route> wird die Route in die Routingtabelle eingetragen. Der Router versucht, sich mit dem entfernten ADS-Router zu verbinden und benötigt even-

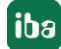

tuell einen Benutzernamen und ein Passwort. Wenn die Verbindung erfolgreich war, erscheint in der Spalte "Connected" ein "X".

Sie können das Konfigurationstool auch über das Kontextmenü auf dem TwinCAT-Taskleistensymbol öffnen. Wählen Sie *Router - Edit Routes*.

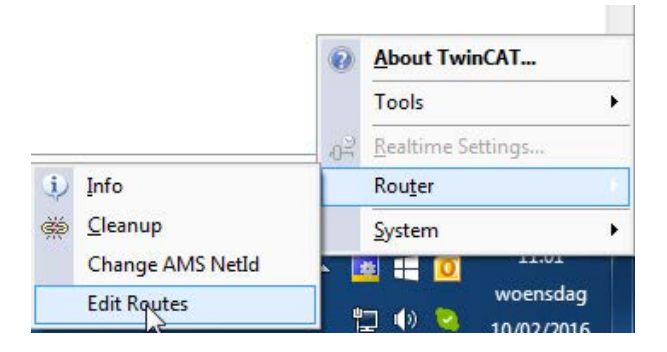

Abb. 18: Kontextmenü TwinCAT-Taskleistensymbol

Wenn TwinCAT 2 installiert ist, erscheint der folgende Dialog:

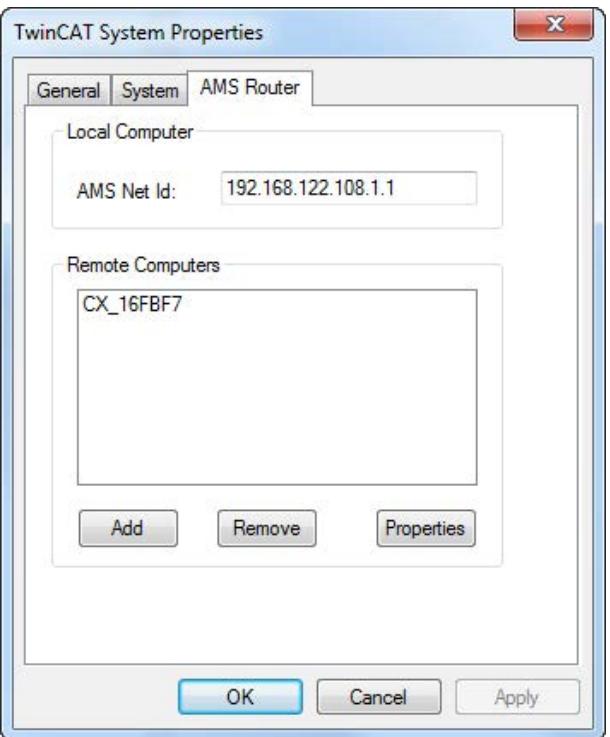

Abb. 19: Dialog Systemeigenschaften

Mit <Add> können Sie eine neue Route hinzufügen:

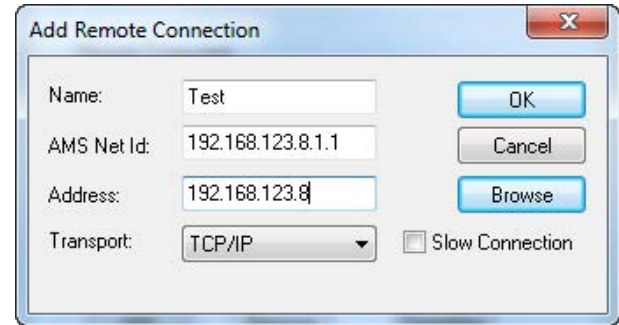

Abb. 20: Verbindung hinzufügen

Die Felder Name, AMS Net ID, Adresse müssen manuell ausgefüllt werden. Mit <OK> wird die Route in die Routingtabelle eingetragen.

Sie können das Konfigurationstool auch über das Kontextmenü auf dem TwinCAT-Taskleistensymbol öffnen. Wählen Sie *Properties*.

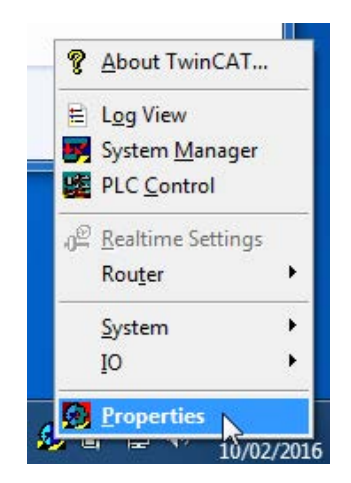

Abb. 21: Konfigurationstool öffnen

Wenn die Routing-Tabellen korrekt sind, können Sie mit *ibaPDA* die Verbindung zur SPS herstellen. Wählen Sie zum Testen der Verbindung das Register *Verbindung* des Request-Moduls.

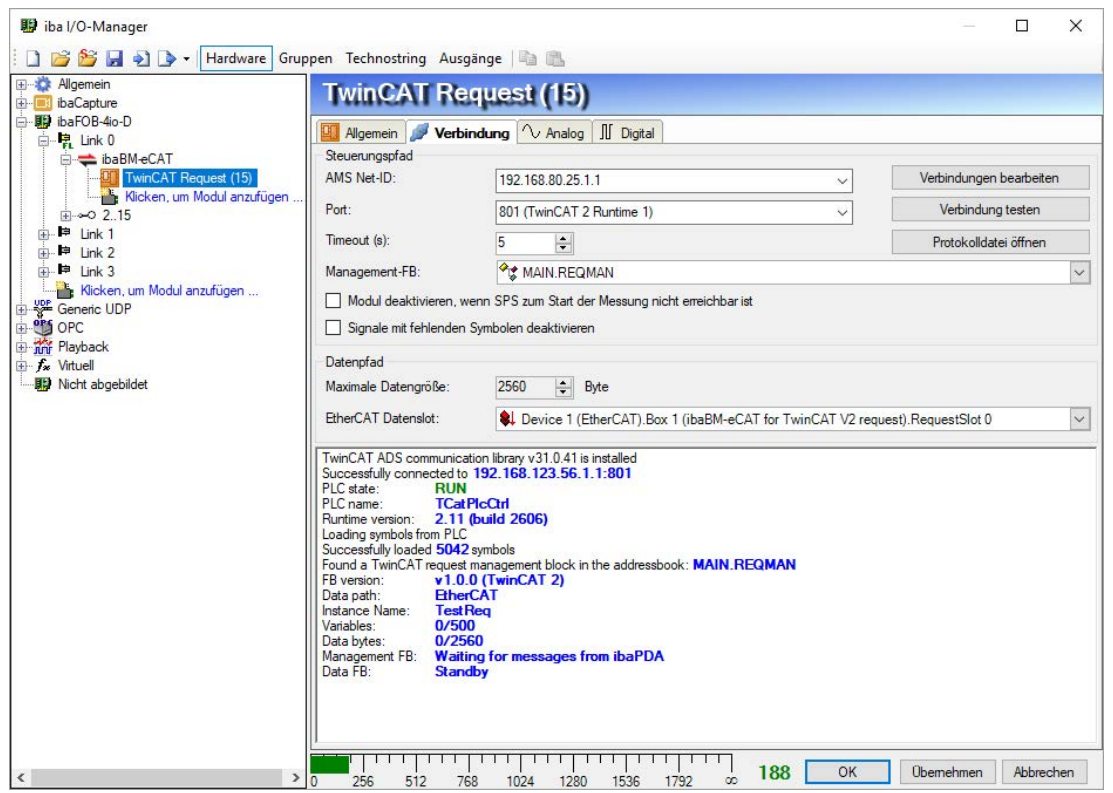

Abb. 22: Modul TwinCAT-Request, Register Verbindung

#### **<Verbindung testen>**

Verbindungstest und Ausgabe verfügbarer Diagnosedaten. Ist die Verbindung erfolgreich, lädt *ibaPDA* die Symbole aus der Steuerung.

#### **Timeout**

Timeout der Verbindung

#### **Management FB**

Wählen Sie hier im Normalfall den nächsten noch nicht genutzten Management-Funktionsbaustein aus dem Adressbuch. Wenn kein Management-Funktionsbaustein konfiguriert wurde, sucht *ibaPDA* nach der ersten Instanz des IBA\_TCREQ\_MAN-Funktionsbausteins in den Symbolen und verwendet diese. Wenn der Management-Funktionsbaustein ordnungsgemäß konfiguriert ist, liest *ibaPDA* seine Eigenschaften aus: Version, Name, Datenpfad, die Anzahl der unterstützten Variablen, die Anzahl der unterstützten Datenbytes und die Zustände der Management- und Datenfunktionsbausteine.

Wenn der Name des TwinCAT-Request-Moduls immer noch der Standardname ist, ändert *ibaPDA* den Namen automatisch in den Instanznamen des Management-Funktionsbausteins. Die maximale Datengröße im Datenpfad wird auch automatisch angepasst.

#### **<Modul deaktivieren, wenn SPS zum Start der Messung nicht erreichbar ist>**

Ist diese Option aktiviert, wird die Erfassung gestartet, auch wenn keine Verbindung zur SPS aufgebaut werden kann. Das Modul wird deaktiviert. Während der Messung versucht ibaPDA sich erneut mit der SPS zu verbinden. Gelingt dies, wird die Erfassung neu gestartet.

Ist diese Option nicht aktiviert, wird die Erfassung nicht gestartet, wenn keine Verbindung zur SPS möglich ist.

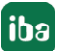

#### **<Signale mit fehlenden Symbolen deaktivieren>**

Wenn sich die Symbolkonfiguration geändert hat, kann das Modul ein Symbol enthalten, das nicht mehr verfügbar ist. Wenn *ibaPDA* dann versucht, die Daten für diese Variable zu lesen, wird ein Fehler von der SPS zurückgegeben. Wenn die Option "Signale mit fehlenden Symbolen deaktivieren" aktiviert ist, ignoriert *ibaPDA* dieses Signal und startet die Erfassung ohne dieses Signal. Wenn die Option nicht aktiviert ist, wird die Erfassung nicht gestartet.

# **4.3.2.3 Konfiguration des Datenpfades**

Die Einstellungen für den Datenpfad nehmen Sie im Register *Verbindung* vor:

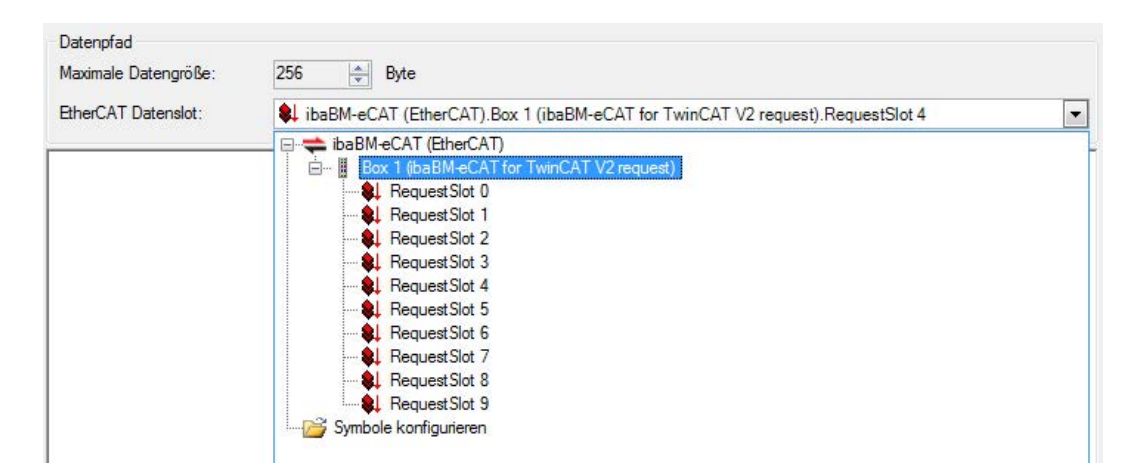

Abb. 23: Request-Slot auswählen

#### **Maximale Datengröße**

Hier können Sie die maximale Datengröße einstellen.

#### **EtherCAT-Datenslot**

Im Dropdown-Menü werden alle im Netzwerk vorhandenen *ibaBM-eCAT*-Geräte aufgelistet. Wählen Sie einen Request-Slot aus.

Wählen Sie die zu messenden Variablen aus. Siehe Kapitel **7** Symbole auswählen, Seite 31.

### **4.3.3 Symbole auswählen**

Ist die Verbindung zur SPS erfolgreich aufgebaut, werden die Symbole geladen und können im Symbolbrowser ausgewählt werden.

Öffnen Sie den Symbolbrowser mit einem Klick auf den Link "Symbole auswählen" im Register *Allgemein* des TwinCAT-Request-Moduls.

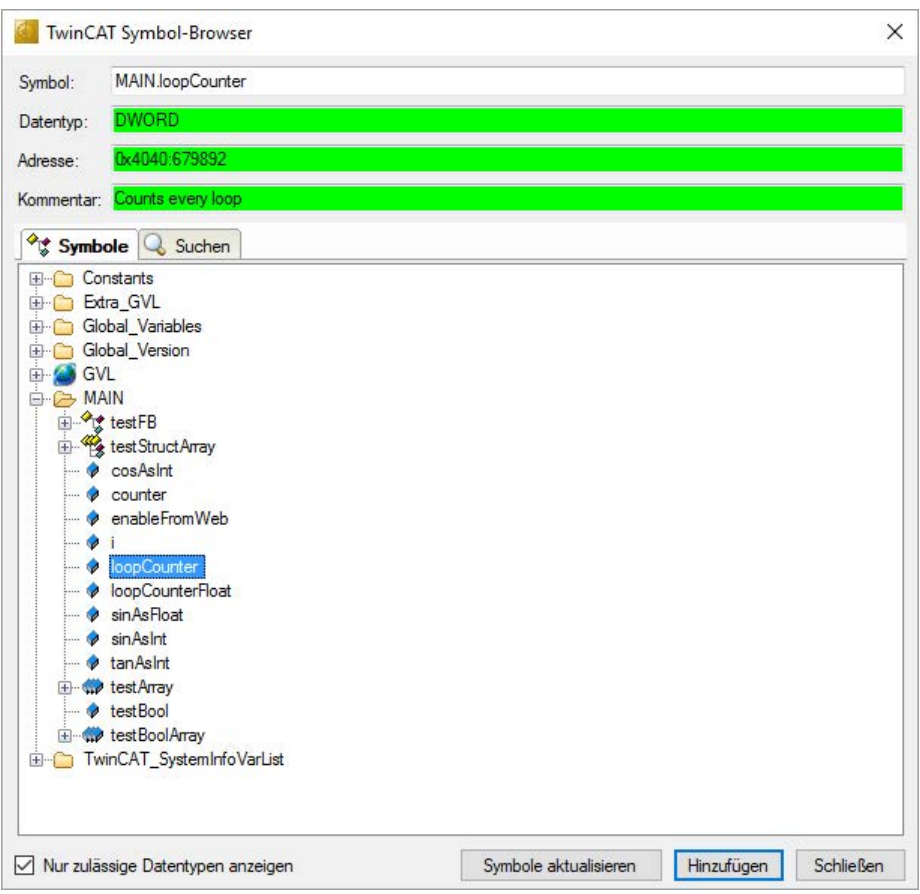

Abb. 24: TwinCAT Symbol-Browser

Im Register *Symbole* können Sie einzelne oder mehrere Symbole im Baum markieren. Mit einem Klick auf <Hinzufügen> werden die Symbole in die entsprechende Signaltabelle (analog oder digital) eingefügt.

Wenn Sie ein einzelnes Symbol ausgewählt haben, wird das nächste Symbol ausgewählt, nachdem Sie auf <Hinzufügen> geklickt haben. Damit können Sie durch mehrmaliges Klicken auf <Hinzufügen> aufeinanderfolgende Symbole hinzufügen.

Mit einem Doppelklick auf das Symbol wird dieses ebenfalls in die Signaltabelle übernommen.

Mit <Symbole aktualisieren> werden die Symbole erneut aus der SPS geladen.

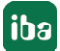

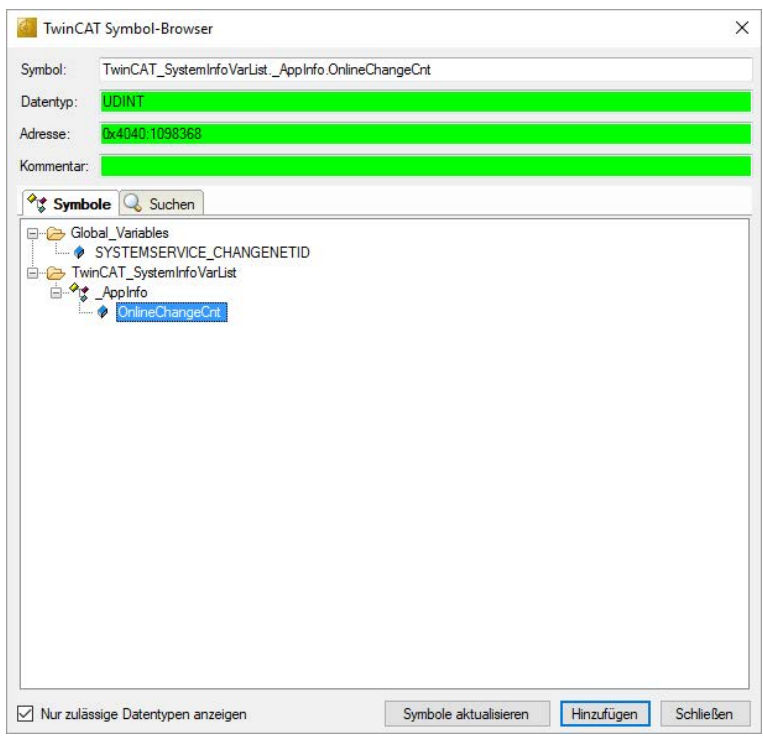

Abb. 25: Signalsuche im TwinCAT Symbol-Browser

Im Register *Suchen* können Sie Symbole nach Namen suchen. Die Handhabung und Auswahl im Suchergebnisbaum ist identisch mit der Auswahl im Symbolbaum.

#### **Hinweis**

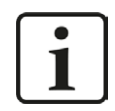

Textsignale (Datentyp String) werden nur von Request TwinCAT via UDP unterstützt.

### **4.3.4 Diagnose**

Eine Auflistung aller mit dem TwinCAT-Request-Modul erfassten Symbole mit Aktualwert erhalten Sie in den Registern *Analog* und *Digital* des TwinCAT-Request-Moduls.

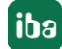

# **5 Request-TwinCAT über UDP**

# **5.1 Systemintegration mit Datenpfad UDP und UDP Realtime (RT)**

Die Übertragung der Messdaten erfolgt über UDP an *ibaPDA*. Voraussetzung in *ibaPDA* ist die Lizenz für die Kommunikationsschnittstelle *ibaPDA-Interface-Generic-UDP*.

Sie benötigen eine Ethernet-Verbindung über Standardnetzwerkkarten.

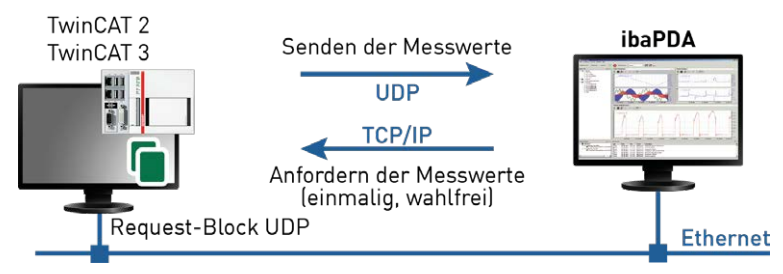

Abb. 26: Topologie Request via UDP

Weitere Voraussetzung ist die TwinCATRequestLibUDP- bzw. TwinCATRequestLibUDPRT-Bibliothek in der TwinCAT-Steuerung. Außerdem ist die Einbindung der TCP/IP-Server-Bibliothek von TwinCAT erforderlich. Die TCP/IP-Server-Bibliothek benötigt eine Lizenz und muss separat installiert werden:

- TS6310 (UDP) für TwinCAT 2-Steuerungen
- TF6310 (UDP) für TwinCAT 3-Steuerungen
- TF6311 (UDP Realtime) für TwinCAT 3-Steuerungen

# **5.2 Konfiguration und Projektierung der TwinCAT-Steuerung**

### **5.2.1 TwinCAT 2**

Fügen Sie die TwinCATRequestLibUDP-Bibliothek aus dem Verzeichnis …\Vx.y.z\TwinCAT\_V2 zu Ihrem Projekt hinzu. Außerdem muss TwinCAT TCP Server (TS6310) auf der TwinCAT-Steuerung installiert sein.

Erstellen Sie eine Instanz eines Management-Bausteins IBA\_TCREQ\_MAN und eines Signaldatenbausteins IBA\_TCREQ\_DATA\_UDP. Außerdem müssen Sie einen Puffer anlegen, in den die Daten geschrieben werden. Die Größe des Puffers hängt davon ab, wie viele Daten Sie über dieses Request-Funktionsbausteinpaar messen möchten.

> ibaReqMan : IBA TCREQ MAN; ibaReqData : IBA TCREQ DATA UDP; DataBuffer : ARRAY[0..255] OF BYTE;

Die Management- und Signaldatenbausteine können sich im gleichen Programm oder in getrennten Programmen befinden.

Sie können sie wie folgt aufrufen:

```
ibaReqMan(
    Name:= 'DemoRequest',
    State=>
\mathbf{E}ibaReqData(
    Name := 'DemoRequest',DataBuffer:= ADR(DataBuffer[0]),
    MaxDataSize:= SIZEOF(DataBuffer),
    Adapter:= "',
    State=>,
    ADSError=>,
    Size \Rightarrow,
    UsedAdapter=>);
```
Sie können den Eintrag bei "Adapter" leer lassen und den Ausgang "UsedAdapter" markieren, um zu überprüfen, ob die richtige IP-Adresse verwendet wird. Ist die IP-Adresse nicht korrekt, dann können Sie bei "Adapter" die richtige IP-Adresse einstellen.

### **5.2.2 TwinCAT 3**

Fügen Sie entweder die TwinCATRequestLibUDP.COMPILED-Bibliothek oder die TwinCATRequestLibUDPRT.COMPILED aus dem Verzeichnis …\Vx.y.z\ TwinCAT\_V3 zu Ihrem Projekt hinzu. Außerdem muss TF6310 oder TF6311 auf der TwinCAT-Steuerung installiert sein.

Erstellen Sie eine Instanz eines Management-Bausteins IBA\_TCREQ\_MAN und eines Signaldatenbausteins IBA\_TCREQ\_DATA\_UDP bzw. IBA\_TCREQ\_DATA\_UDPRT. Legen Sie außerdem einen Puffer an, in den die Daten geschrieben werden. Die Größe des Puffers hängt davon ab, wie viele Daten Sie über dieses Request-Funktionsbausteinpaar messen möchten.

> ibaReqMan : IBA TCREQ MAN; ibaReqData : IBA\_TCREQ\_DATA\_UDP; DataBuffer : ARRAY[0..255] OF BYTE;

Ersetzen Sie im Fall einer UDP Realtime Verwendung IBA\_TCREQ\_DATA\_UDP durch IBA\_TCREQ\_ DATA\_UDPRT.

Die Management- und Signaldatenbausteine können sich im gleichen Programm oder in getrennten Programmen befinden.

Sie können sie wie folgt aufrufen:

redManUdp(Name := 'DemoRequestUDP') ; reqDataUdp(Name := 'DemoRequestUDP', DataBuffer := ADR(DataBufferUdp[0]), MaxDataSize := SIZEOF(DataBufferUdp), Adapter := '');

Sie können den Eintrag bei "Adapter" leer lassen und den Ausgang "UsedAdapter" markieren, um zu überprüfen, ob die richtige IP-Adresse verwendet wird. Ist die IP-Adresse nicht korrekt, dann können Sie bei "Adapter" die richtige IP-Adresse einstellen.

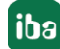

# **5.3 Konfiguration in ibaPDA**

Die Konfiguration erfolgt im I/O-Manager von *ibaPDA*. Richten Sie zunächst die Verbindung von *ibaPDA* zur TwinCAT-Steuerung über Ethernet ein.

Ist die Verbindung eingerichtet, fügen Sie entsprechend ein TwinCAT-Request-Modul hinzu, siehe Kapitel **7** Modul TwinCAT-Request, Seite 36.

Die Konfiguration der Signale und Auswahl im Symbolbrowser ist in Kapitel **7** Symbole auswäh*len*, Seite 31 beschrieben.

## **5.3.1 Einrichten der Verbindung**

Voraussetzung für die Verwendung von UDP oder UDP Realtime als Datenpfad ist die Schnittstelle *ibaPDA-Interface-Generic-UDP*. Bei Vorliegen aller Systemvoraussetzungen wird im Schnittstellenbaum die Schnittstelle "Generic UDP" angezeigt. TwinCAT-Request ist ein Modul dieser Schnittstelle.

| <b>B</b> iba I/O-Manager                   |                                                                                                    |                |                          |                          |                          |                            |                            |                          | -                        | П                        | × |
|--------------------------------------------|----------------------------------------------------------------------------------------------------|----------------|--------------------------|--------------------------|--------------------------|----------------------------|----------------------------|--------------------------|--------------------------|--------------------------|---|
|                                            |                                                                                                    |                |                          |                          |                          |                            |                            |                          |                          |                          |   |
| <b>E</b> Allgemein<br>中<br>ibaCapture      | <b>Generic UDP</b><br>Verbindungen <a>Speicheransicht</a>                                                           |                |                          |                          |                          |                            |                            |                          |                          |                          |   |
| Generic UDP<br>Klicken, um Modul anzufügen |                                                                                                    |                |                          |                          |                          |                            |                            |                          |                          |                          |   |
| <b>E-OLD OPC</b>                           | 5010-5017<br><b>UDP Port-Liste:</b>                                                                                 |                |                          |                          |                          |                            | Ports in Firewall zulassen |                          |                          |                          |   |
| <b>E</b> My Playback<br>F fx Virtuell      | $\mathbf{0}$<br>Telegramme mit ungültiger Länge:<br>Telegramme, die nicht abgebildet werden können:<br>$\mathbf{0}$ |                |                          |                          |                          | Statistik zurücksetzen     |                            |                          |                          |                          |   |
| <b>ISP</b> Nicht abgebildet                |                                                                                                    |                |                          |                          |                          |                            |                            |                          |                          |                          |   |
|                                            |                                                                                                    | Adresse        | Port                     | Telegramm-<br>zähler     | Paketgröße<br>Aktuell    | Falscher<br>Nachrichtentyp | Multicast<br>Anmeldefehler | Zeit<br>Aktuell          | Zeit<br>Min              | Zeit<br>Max              |   |
|                                            | $\circ$                                                                                                    |                | $\overline{\phantom{a}}$ | Þ                        | $\overline{\phantom{a}}$ | $\overline{z}$             |                            | Þ                        | Σ                        | ಾ                        | ∧ |
|                                            | $\mathbf{1}$                                                                                                    | $\overline{ }$ | $\overline{\phantom{a}}$ | $\overline{ }$           | $\overline{\phantom{a}}$ | $\overline{\phantom{a}}$   | $\overline{ }$             | $\overline{\phantom{a}}$ | $\overline{\phantom{a}}$ | $\overline{\phantom{a}}$ |   |
|                                            | $\overline{2}$                                                                                                    |                | $\overline{z}$           | $\overline{\phantom{0}}$ | $\overline{z}$           | $\overline{ }$             | $\overline{ }$             | Þ                        | $\overline{\phantom{a}}$ | $\overline{\phantom{a}}$ |   |

Abb. 27: Schnittstelle "Generic UDP"

Die Schnittstelle selbst hat folgende Funktionen und Konfigurationsmöglichkeiten.

#### **UDP Port Liste**

Ports auf denen *ibaPDA* auf ankommende UDP-Telegramme wartet. Sie können die Portnummern als Bereich oder als Aufzählung oder beides kombiniert eingeben. Geben Sie einen Bereich mit einem Bindestrich ein und trennen Sie nicht aufeinander folgende Portnummern durch Kommata. Standard ist der Bereich 5010-5017. Die Portnummer muss in dem Controller (siehe *Konfigurieren des Controllers*, im Handbuch *ibaPDA-Interface-Generic-UDP*) identisch verwendet werden.

#### **Port in Firewall zulassen**

Bei der Installation von *ibaPDA* werden die Standard-Portnummern der verwendeten Protokolle automatisch in der Firewall eingetragen. Wird die Portnummer verändert oder wurde das Interface nachträglich freigeschaltet, ist es notwendig durch Klick auf diesen Button hier die Ports in der Firewall zuzulassen.

# **Zähler für fehlerhafte Telegramme**

#### **Verbindungstabelle**

**iba** 

#### **Hinweis**

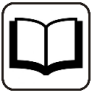

Weiterführende Informationen zur Schnittstelle *ibaPDA-Interface-Generic-UDP* finden Sie im zugehörigen Handbuch.

Fügen Sie ein TwinCAT-Request-Modul durch Klicken unter der Schnittstelle hinzu. Wählen Sie den Modultyp ..TwinCAT Request" aus und klicken Sie auf <OK>.

### **5.3.2 Modul TwinCAT-Request**

#### **5.3.2.1 Allgemeine Einstellungen**

Die vorzunehmenden allgemeinen Einstellungen sind identisch zu Kapitel **7** Allgemeine Einstel*lungen*, Seite 23.

#### **5.3.2.2 Konfiguration des Steuerungspfades**

Die Konfiguration des Steuerungspfades ist identisch mit der Konfiguration in Kapitel *₹ Konfigu ration des Steuerungspfades*, Seite 24 .

### **5.3.2.3 Datenpfad UDP und UDP RT**

Die Konfiguration des Datenpfades erfolgt im Register *Verbindung*. Sie haben folgende Einstellmöglichkeiten:

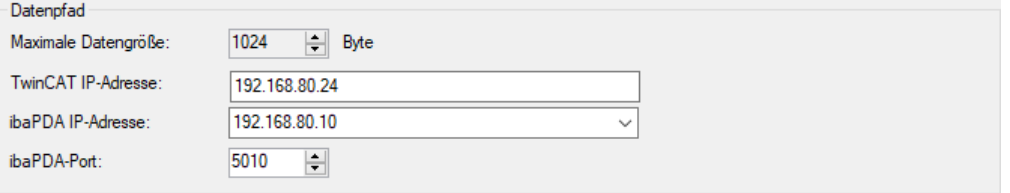

Abb. 28: Konfiguration des UDP-Datenpfades im Register Verbindung

#### **Maximale Datengröße**

Maximale Anzahl an Datenbytes, die von der SPS empfangen werden können. Der Wert wird automatisch eingetragen beim Testen der Verbindung.

#### **TwinCAT IP-Adresse**

IP-Adresse der SPS. *ibaPDA* muss die IP-Adresse kennen, um die von der SPS kommenden UDP-Daten korrekt zu identifizieren. Die IP-Adresse wird automatisch eingetragen beim Testen der Verbindung.

#### **ibaPDA IP-Adresse**

IP-Adresse des Rechners, auf dem der *ibaPDA*-Dienst läuft. Die SPS benötigt die IP-Adresse, um zu wissen, wohin sie die Daten senden soll. Wählen Sie aus dem Dropdown-Menü die IP-Adresse aus, auf die von der SPS aus zugegriffen werden kann.

#### **ibaPDA Port**

UDP-Portnummer, an die die SPS die Daten senden soll. Es muss ein Port innerhalb des Portbereichs sein, der in der Generic-UDP-Schnittstelle konfiguriert ist. Standardmäßig wird der erste Port ausgewählt. Wenn mehrere Request-Funktionsbausteine auf der gleichen SPS konfiguriert sind, müssen Sie jedem eine andere Portnummer zuweisen. Request-Funktionsbausteine auf verschiedenen SPSen können die gleiche Portnummer verwenden.

#### **5.3.3 Symbole auswählen**

Die Auswahl der Symbole erfolgt identisch zu Kapitel **7** Symbole auswählen, Seite 31.

#### **Hinweis**

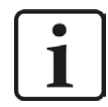

Textsignale werden nur von Request TwinCAT via UDP unterstützt.

#### **Hinweis**

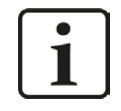

Zur weiteren Bearbeitung eines Textsignals (Datentyp STRING) bzw. dessen Unterteilung in weitere Textsignale verwenden Sie ein Texttrenner-Modul unter der Schnittstelle *Virtuell*.

# **6 Diagnose**

# **6.1 Überprüfen der Lizenz**

Falls die "TwinCAT-Request"-Module nicht im Signalbaum angezeigt werden, können Sie in I/O-Manager unter "Allgemein - Einstellungen - Lizenz-Info" überprüfen, ob Ihre Lizenz *ibaPDA-Request-TwinCAT* ordnungsgemäß erkannt wird.

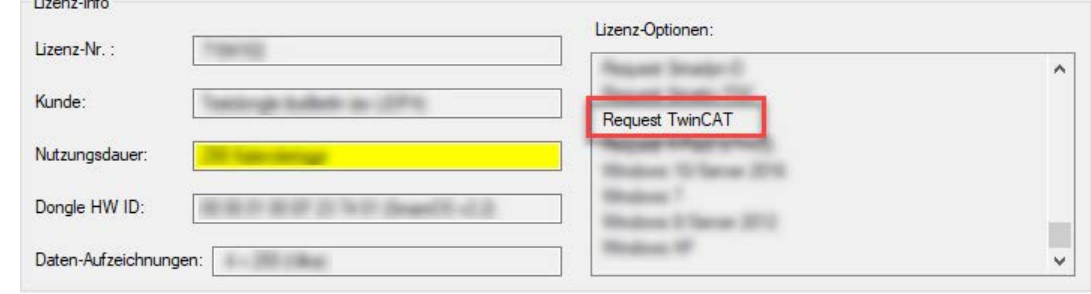

Abb. 29: Anzeige der Lizenz im I/O-Manager

# <span id="page-37-0"></span>**6.2 Protokolldateien**

Wenn Verbindungen zu Zielsystemen bzw. Clients hergestellt wurden, dann werden alle verbindungsspezifischen Aktionen in einer Textdatei protokolliert. Diese (aktuelle) Datei können Sie z. B. nach Hinweisen auf mögliche Verbindungsprobleme durchsuchen.

Die Protokolldatei kann über den Button <Protokolldatei öffnen> geöffnet werden. Der Button befindet sich im I/O-Manager:

- bei vielen Schnittstellen in der jeweiligen Schnittstellenübersicht
- bei integrierten Servern (z.B. OPC UA-Server) im Register Diagnose.

Im Dateisystem auf der Festplatte finden Sie die Protokolldateien im Programmpfad von *ibaPDA*-Server (...\Programme\iba\ibaPDA\Server\Log\). Die Dateinamen der Protokolldateien werden aus der Bezeichnung bzw. Abkürzung der Schnittstellenart gebildet.

Dateien mit Namen Schnittstelle.txt sind stets die aktuellen Protokolldateien. Dateien mit Namen Schnittstelle\_yyyy\_mm\_dd\_hh\_mm\_ss.txt sind archivierte Protokolldateien.

Beispiele:

- ethernetipLog.txt (Protokoll von EtherNet/IP-Verbindungen)
- AbEthLog.txt (Protokoll von Allen-Bradley-Ethernet-Verbindungen)
- OpcUAServerLog.txt (Protokoll von OPC UA-Server-Verbindungen)

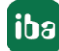

# <span id="page-38-0"></span>**6.3 Verbindungsdiagnose mittels PING**

Ping ist ein System-Befehl, mit dem überprüft werden kann, ob ein bestimmter Kommunikationspartner in einem IP-Netzwerk erreichbar ist.

Öffnen Sie eine Windows Eingabeaufforderung.

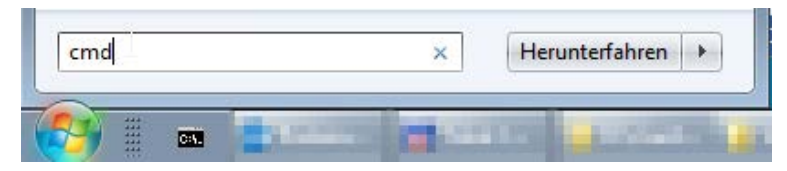

Geben Sie den Befehl "ping" gefolgt von der IP-Adresse des Kommunikationspartners ein und drücken Sie <ENTER>.

Bei bestehender Verbindung erhalten Sie mehrere Antworten.

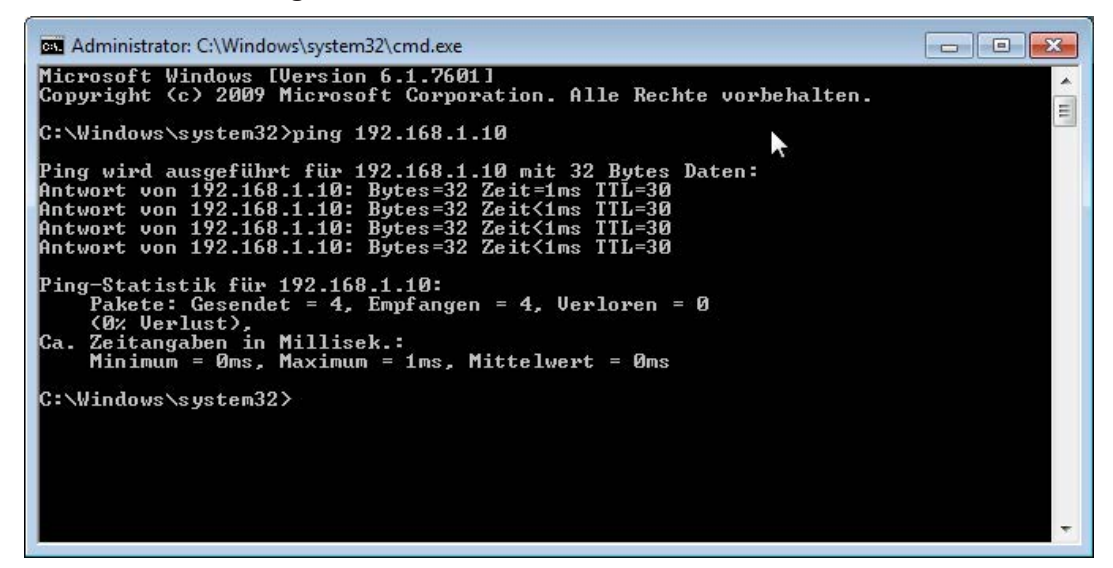

Abb. 30: PING mit Erfolg

Bei nicht bestehender Verbindung erhalten Sie Fehlermeldungen.

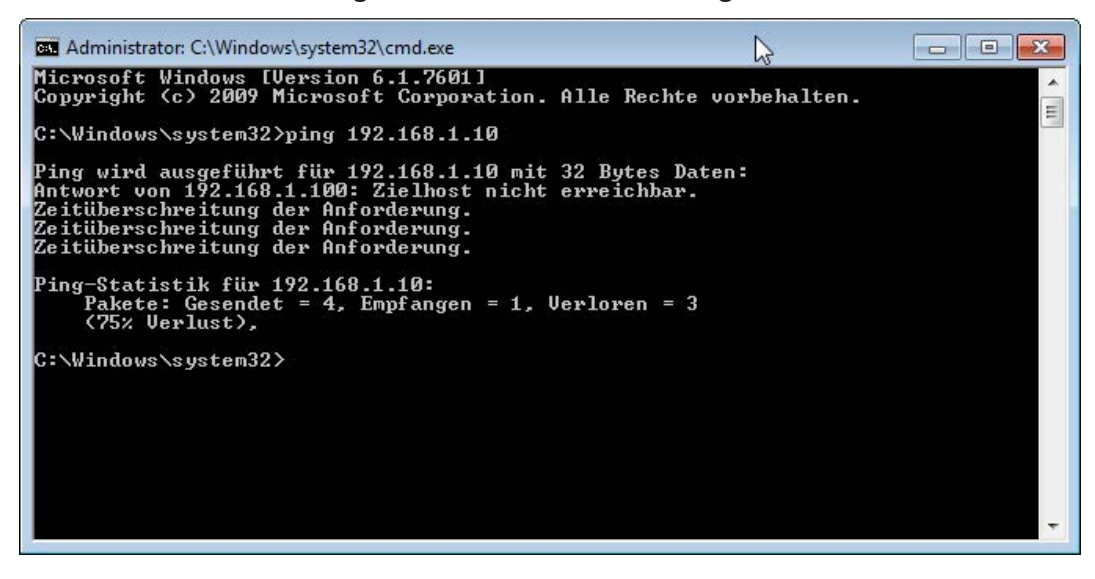

Abb. 31: PING ohne Erfolg

iba

# **7 Technische Daten**

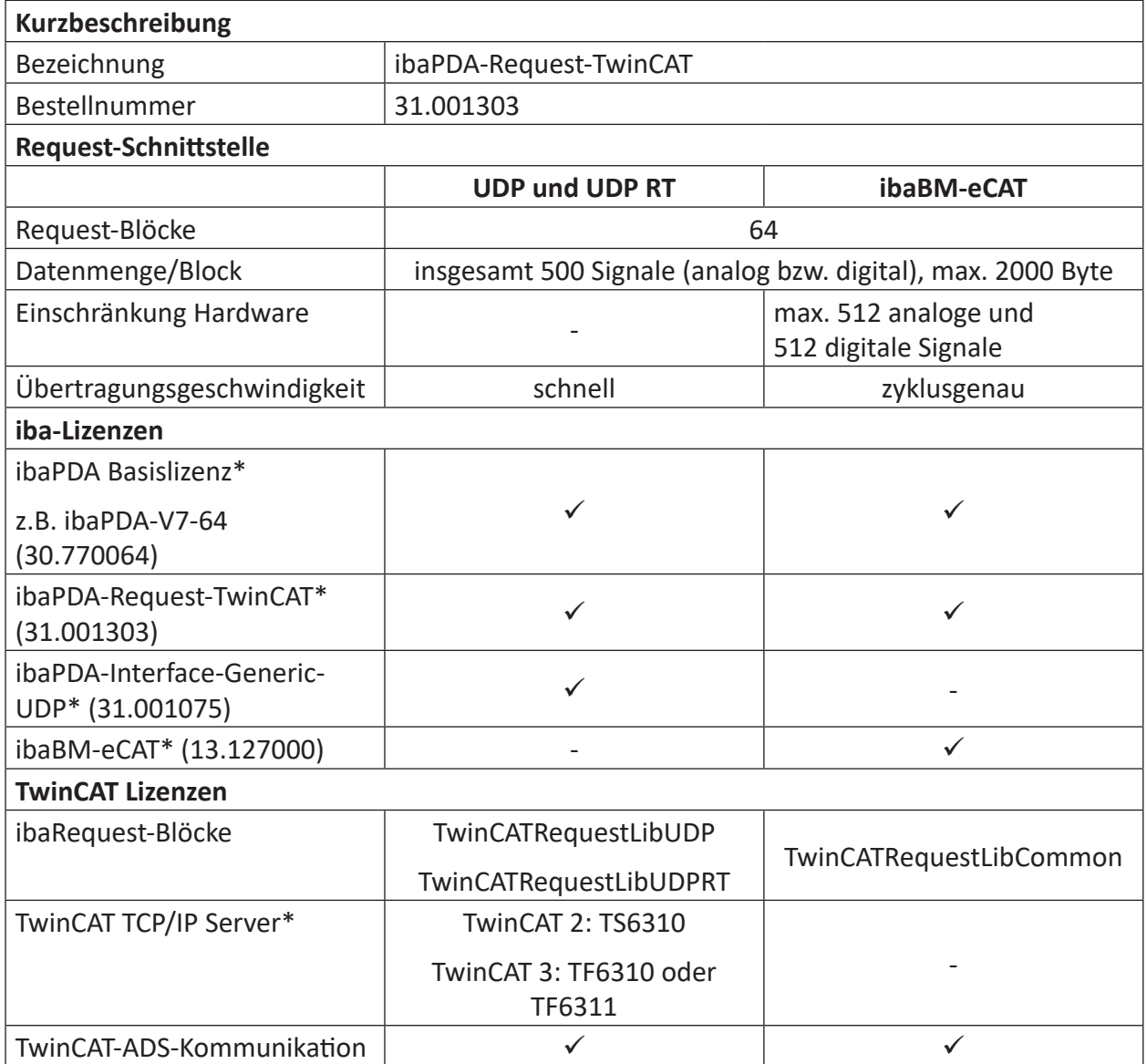

\* kostenpflichtig

# <span id="page-40-0"></span>**8 Support und Kontakt**

#### **Support**

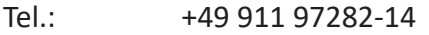

Fax: +49 911 97282-33

E-Mail: support@iba-ag.com

#### **Hinweis**

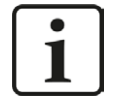

Wenn Sie Support benötigen, dann geben Sie bitte bei Softwareprodukten die Lizenznummer bzw. die CodeMeter-Containernummer (WIBU-Dongle) an. Bei Hardwareprodukten halten Sie bitte ggf. die Seriennummer des Geräts bereit.

#### **Kontakt**

#### **Hausanschrift**

iba AG Königswarterstraße 44 90762 Fürth Deutschland

Tel.: +49 911 97282-0

Fax: +49 911 97282-33

E-Mail: iba@iba-ag.com

#### **Postanschrift**

iba AG Postfach 1828 90708 Fürth

#### **Warenanlieferung, Retouren**

iba AG Gebhardtstraße 10 90762 Fürth

#### **Regional und weltweit**

Weitere Kontaktadressen unserer regionalen Niederlassungen oder Vertretungen finden Sie auf unserer Webseite

**www.iba-ag.com.**

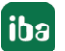